**«СОВРЕМЕННЫЙ ТЕХНИЧЕСКИЙ УНИВЕРСИТЕТ»**

# **В.П. Рыбачек**

## **АРХИТЕКТУРНОЕ МОДЕЛИРОВАНИЕ В ARCHICAD**

# **Создание проектов в ArchiCAD**

Лабораторный практикум Для студентов направления «Промышленное и гражданское строительство» и «Архитектура»

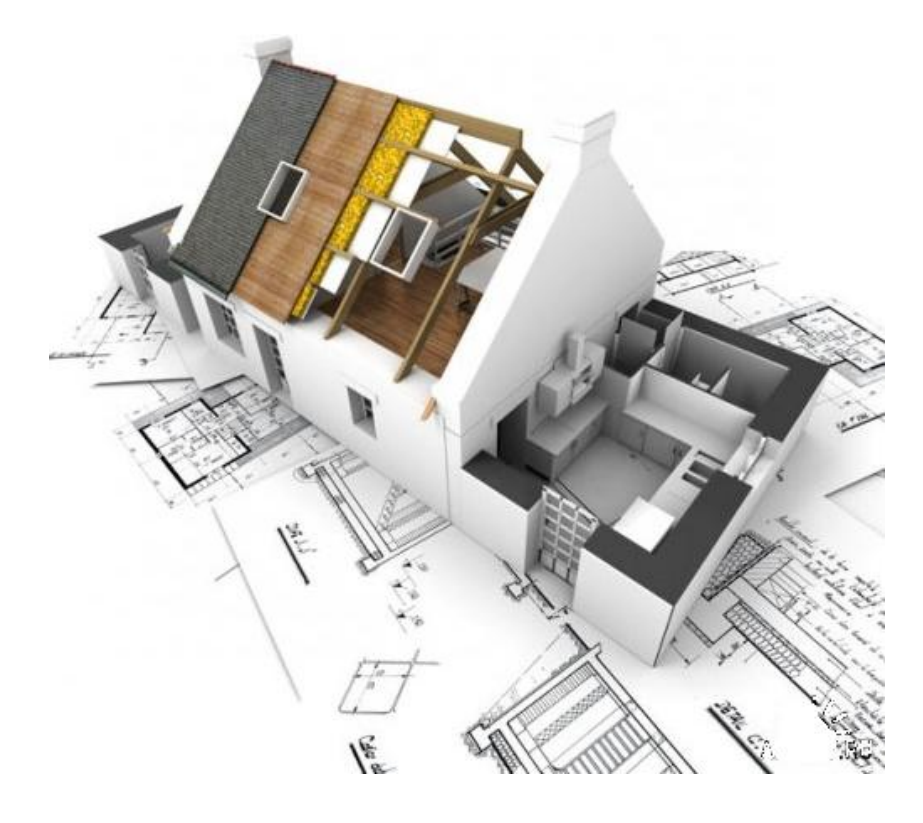

Рязань 2021

УДК 004.92 ББК 32.973.26-018.2 Р 93

#### **Рыбачек В.П.**

Архитектурное моделирование в ArchiCAD . Создание проектов в ArhiCAD: Лаб. практикум. / Сост. канд. техн. наук Рыбачек В.П. Совр. техн. ун-т. – Рязань, 2021. – 43 с.- Электронное издание.

 **Рецензент**: д.т.н., профессор кафедры САПР ВС Рязанского государственного радиотехнического университета Сускин В.В.

Во второй части учебного пособия рассматриваются технология построения и редактирования крыш, работы с библиотечными элементами, различные средства визуализации, как отдельных элементов, так и всего проекта, особенности использования макетирования и вывода чертежей на печать.

Учебное пособие предназначено для студентов направления 270800 «Промышленное и гражданское строительство» и 270100 «Архитектура» всех форм обучения, изучающих курс «Компьютерная графика».

> *Издается по решению Ученого Совета Современного технического университета*

> > УДК 004.92 ББК 32.973.26-018.2 Р 93 © Рыбачек В.П. © Современный Технический университет,2021

# **Лабораторная работа № 1. Проектирование крыш**

#### **1.1. Инструмент** *Крыша*

Инструмент *Крыша* позволяет проектировать как простые односкатные, так и сложные многоскатные крыши произвольной формы, состоящих из совокупности сопряженных между собой скатов.

В информационном табло (рисунок 1) выбирается тип крыши: простая односкатная (а) или сложная многоскатная (б). При этом возможны следующие геометрические варианты построения крыш:

- простые скатные крыши с многоугольником в основании (в);

- простые скатные крыши с прямоугольником в основании (г);
- простая скатная крыша с повернутым прямоугольником в основании (д);
- многоярусная скатная крыша с многоугольником в основании (е);
- прямоугольная вальмовая крыша (ж);
- прямоугольная щипцовая крыша (з);
- прямоугольная вальмовая крыша с поворотом (и);
- прямоугольная щипцовая крыша с поворотом (к).

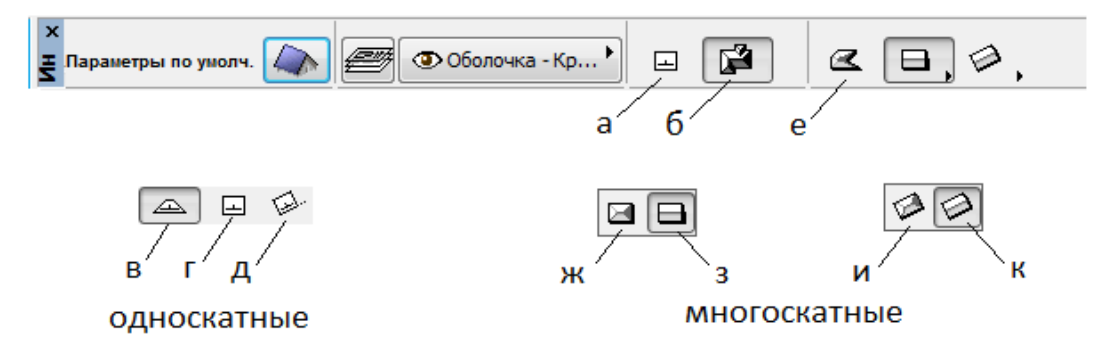

Рисунок 1 - Геометрические варианты построения крыш

Научившись строить простые скатные крыши, с помощью литературы по *ArchiCAD* [1*,*3] можно без особого напряжения разобраться с остальными вариантами. Важность освоения приемов работы именно с простыми скатными крышами определяется тем, что любые другие варианты сложных крыш являются комбинациями отдельных скатов - прямоугольных или многоугольных.

Процедуры построения и редактирования скатных крыш полностью идентичны аналогичным процедурам для перекрытий. Отличие лишь в наличии дополнительного параметра, определяющего наклон крыши. Скатные крыши могут использоваться для придания стенам специальной формы с помощью подрезки их верха или основания плоскостью ската. С помощью этой операции можно придавать стенам вид практически любого многоугольника.

Двойной щелчок по пиктограмме инструмента *Крыша* приводит к открытию диалогового окна *Параметры крыши* (рисунок 2). Вкладка *Форма и расположение* позволяет просмотреть объект, а также произвести предварительную настройку его позиционирования. В левой части вкладки

можно определить относительную и абсолютную высоту основания, а в правой - угол наклона крыши и ее толщину. Вкладка *Модель* позволяет установить покрытия и параметры угла среза торца крыши.

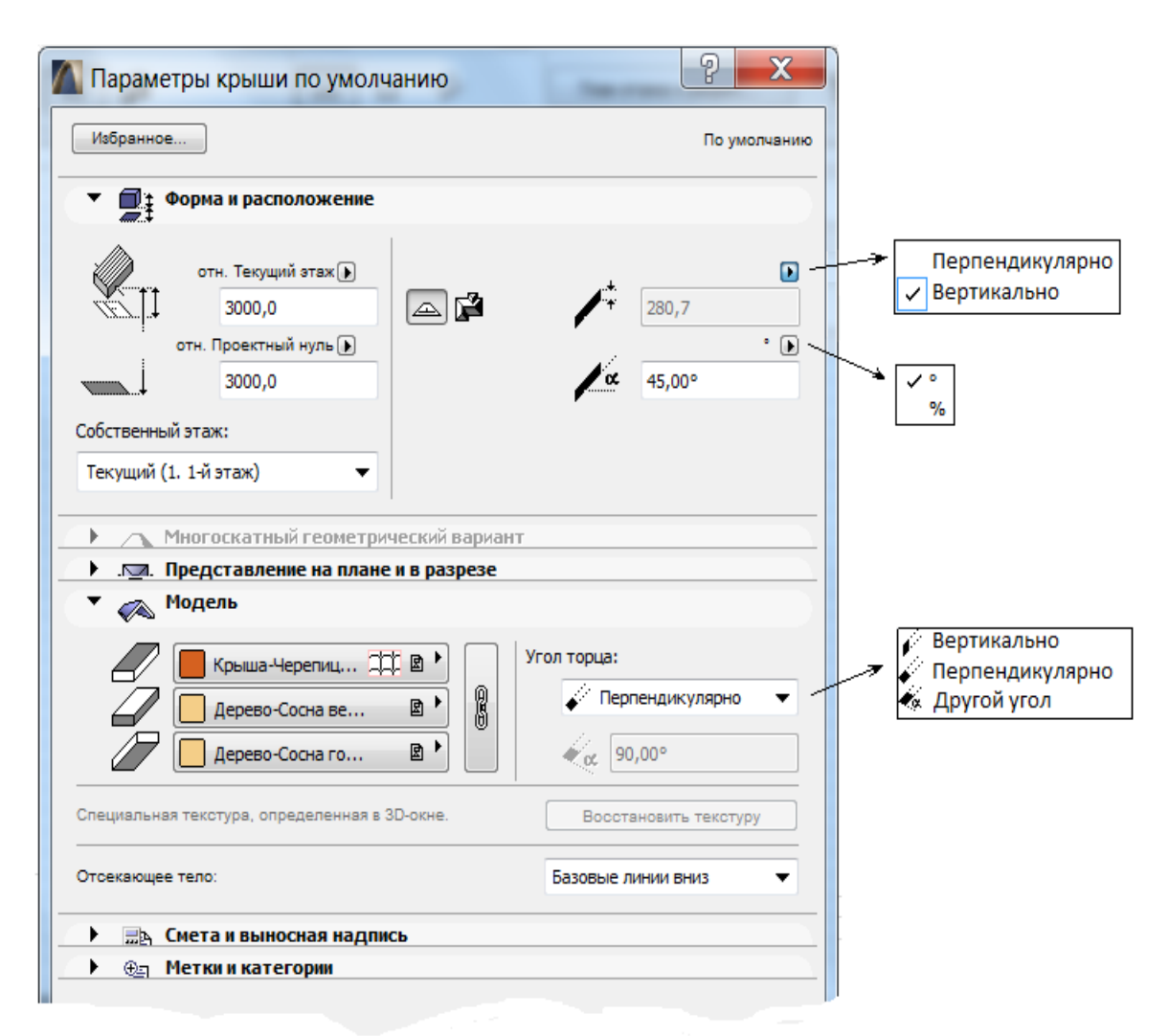

Рисунок 2 - Диалоговое окно настройки параметров крыши

При создании простых скатных крыш используется понятие *Базовая линия крыши,* т.е. условная линия, параллельная горизонтальной плоскости, относительно которой определяется ортогональная ориентация ребер ската наклон ската. Уровень возвышения базовой линии задается в диалоговом окне относительно уровня текущего этажа и нулевой плоскости проекта.

В начале работы с простыми скатными крышами в окне подсказок *Панели управления* предлагается провести *Базовую линию крыши* (1) и, указав затем щелчком мыши направление подъема крыши *(курсор-глаз),* нарисовать контур крыши (2) в основании (многоугольник или прямоугольник) (рисунок 3,а).

В варианте повернутого прямоугольного ската базовая линия одновременно задает и угол поворота ската в проекции на горизонтальную плоскость.

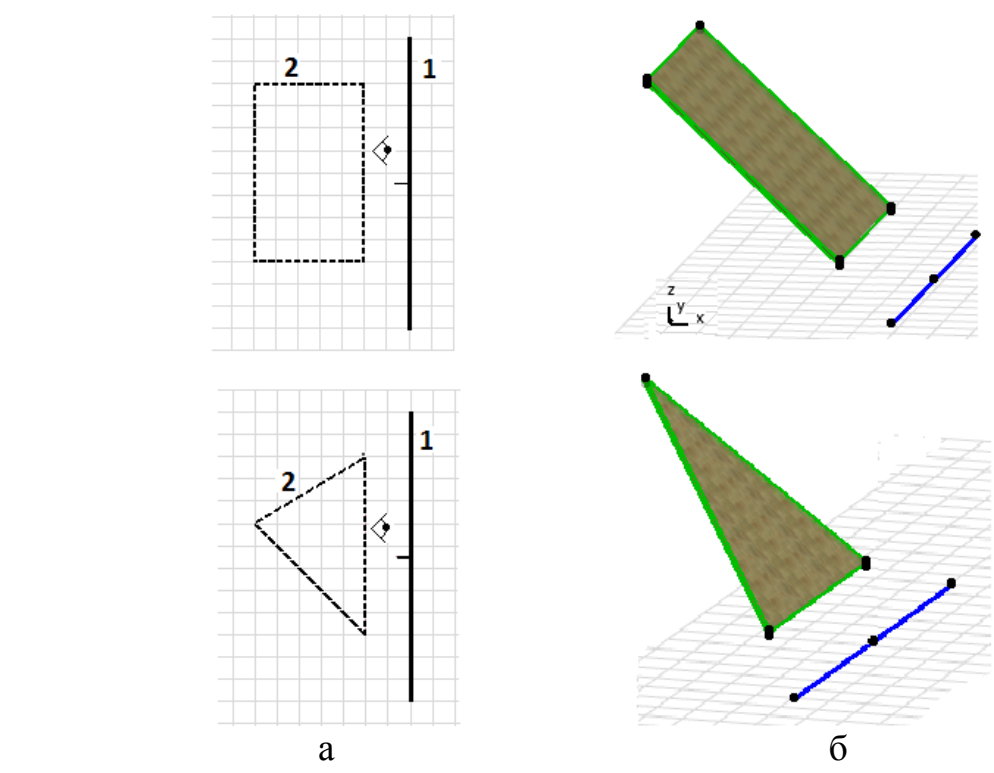

Рисунок 3 - Построение простых скатных крыш: а - на плане этажа; б - в 3D-окне

Полезно сразу же провести разрез в плоскости подъема ската для проверки правильности выбранного направления и угла подъема, а также посмотреть на полученный скат в 3D-окне. Базовая линия в 3Dокнe всегда невидима. Но при выделении крыши одновременно с узловыми точками периметра видны и узловые точки базовой линии (рисунок 3,б). Наличие на планах как бы «лишних» базовых линий не должно смущать, так как на печать они не выводятся, а на экране их можно подавить с помощью опции *Не показывать базовые линии крыш* в меню *Параметры* —> *Вывод на экран.*

В нашем методическом примере, исходя из конфигурации плана и требований архитектурной выразительности, проектируется крыша в виде двух направленных друг к другу простых скатов со смещенными коньками по длинной стороне здания.

Часто начинающим не удается построить совпадающие в коньке именно такие два взаимно направленные простые ската из-за того, что базовые линии проводятся на разной высоте и несимметрично относительно конька.

В этом случае можно использовать следующий простой прием. Построить один скат, затем выделить его и, приняв в качестве оси зеркального отражения будущий конек, осуществить *Зеркальное отражение* при нажатой клавише *Ctrl* (см. меню *Редактор - Изменить расположение).*  Важно сразу же посмотреть на разрезе, проведенном через оба ската, те ли у них углы и направления подъема и на той ли высоте находиться крыша. Эти параметры крыши можно отредактировать прямо на разрезе, предварительно выбрав ее.

Для изменения геометрических параметров крыши на планe применимы все приемы редактирования вершин (перемещение вершины, скругление угла, растяжение/сжатие контура и логические операции с контурами) и ребер (вставка вершины, скругление и перемещение ребра, а также логические операции с контурами), используемые для многоугольников [1]. Тем же приемом, что и при работе с перекрытиями, можно сделать произвольные отверстия в любом скате.

Кроме того, возможно выполнение еще трех специфичных для крыш операций.

Первая из них — изменение угла среза на торце крыши — выполняется как на плане, так и в 3D-окне. При выделении ската и щелчке по ребру торцевой грани появляется дополнительная плавающая панель, в которой эта операция (первая справа) представлена диалоговым окном *Специальные параметры ребра* (рисунок 4), в котором можно задать вертикальный, перпендикулярный, горизонтальный и под произвольным углом срез торца крыши.

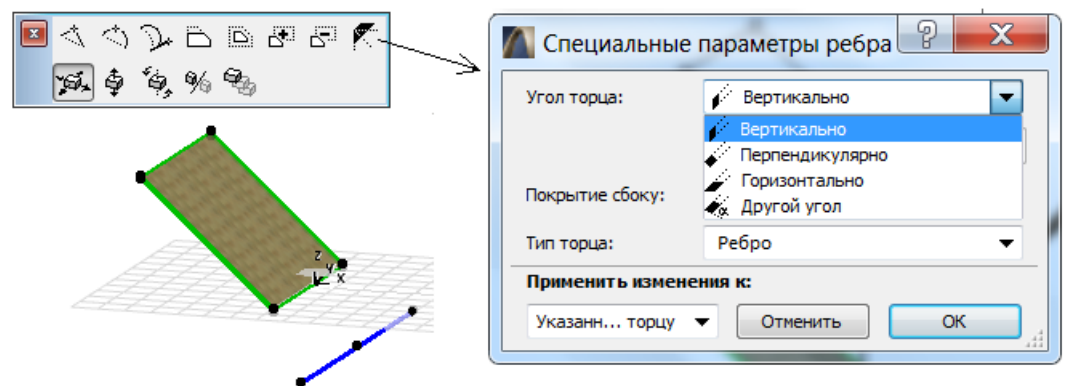

Рисунок 4 - Редактирование кромки ската

Вторая операция выполняется только на плане. Выделяются два ската, на стыке которых необходимо сочленение торцевых поверхностей. При щелчке по ребру стыковки вызывается окно С*пециальные параметры ребра* (рисунок 5), в котором выбирается плоскость сечения между соседними скатами — вертикальная или симметричная.

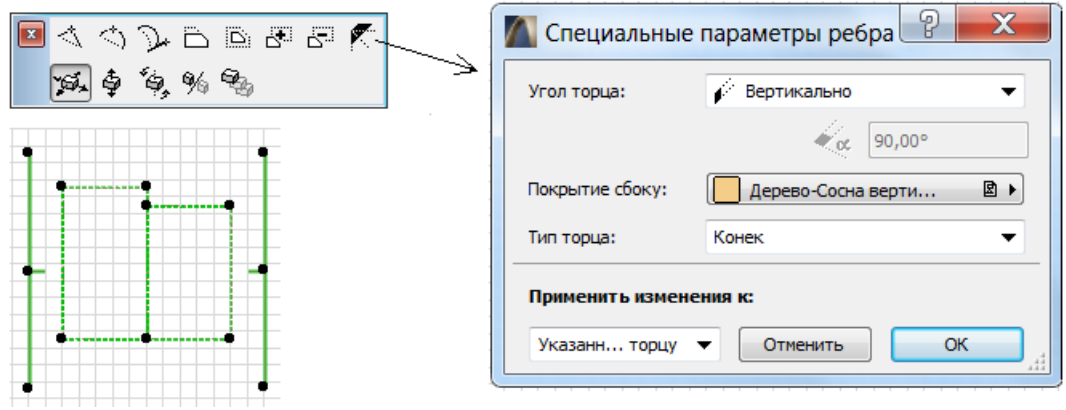

Рисунок 5 - Соединение торцов скатов

Третья операция, выполняемая только в 3D-окне, изменяет угол наклона ската. После выделения ската щелчком по вершине появляется плавающая панель (рисунок 6), в которой необходимо активизировать последнюю сверху опцию. Далее можно будет показать новое положение ската, который будет поворачиваться вокруг своей базовой линии.

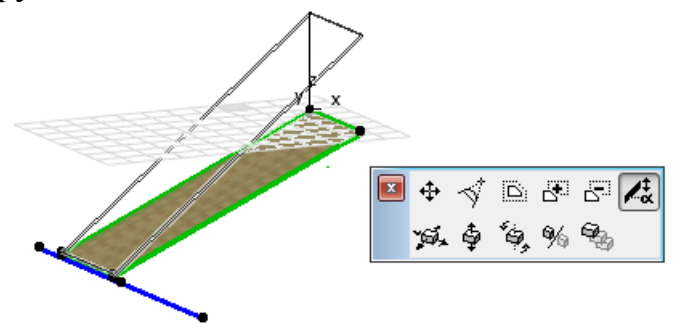

Рисунок 6 - Редактирование наклона ската

Все описанные выше приемы редактирования крыш, естественно, доступны только при включенном инструменте *Крыша.*

При построении реальных крыш почти всегда сталкиваемся с проблемой сопряжения отдельных независимо построенных скатов. Возникает необходимость *базирования* (дотягивания или подрезания) по выбранному скату других скатов. Эта операция может осуществляться как на плане этажа, так и более наглядно в 3D-окне. Так, допустим, в 3D-окнe имеются два ската произвольной формы, для которых нужно выполнить сопряжение. Для этого необходимо последовательно выбрать один скат и сделать *Ctrl-щелчок* на том ребре другого ската, которое должно быть сопряжено с выбранным. Результат этих преобразований показан на рисунке 7. Если есть необходимость, то повторить эти действия, меняя выбор ската.

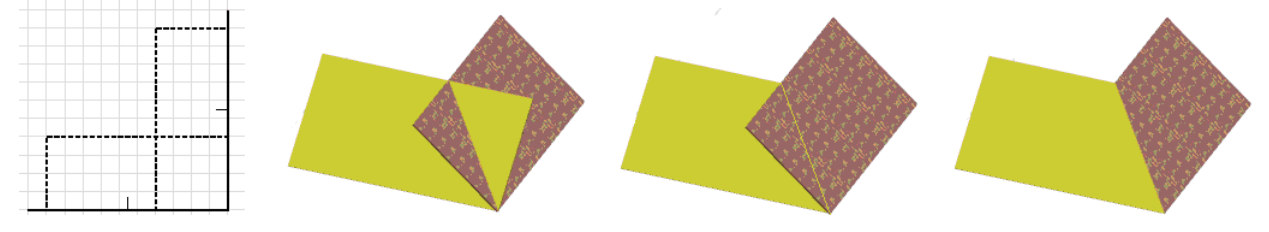

Рис**унок** 7 - Пример сопряжения крыш

Примеры более сложных случаев сопряжения, таких как пересечение одним скатом двух других или сводчатых и многоярусных крыш, можно найти в [4].

В нашем проекте потребуется вставлять в крышу так называемые *Мансардные* или скатные окна. Мансардные окна включены в стандартную библиотеку и вызываются инструментом *Световой люк.* И для вставки такого окна в крышу достаточно после настройки параметров в соответствующем диалоговом окне *Параметры светового люка* (рисунок 8) щелкнуть мышью в точке вставки. После этого объект будет автоматически вставлен в крышу,

восприняв ее уклон и сориентировавшись по направлению уклона. При этом в скате автоматически создается нужных размеров отверстие.

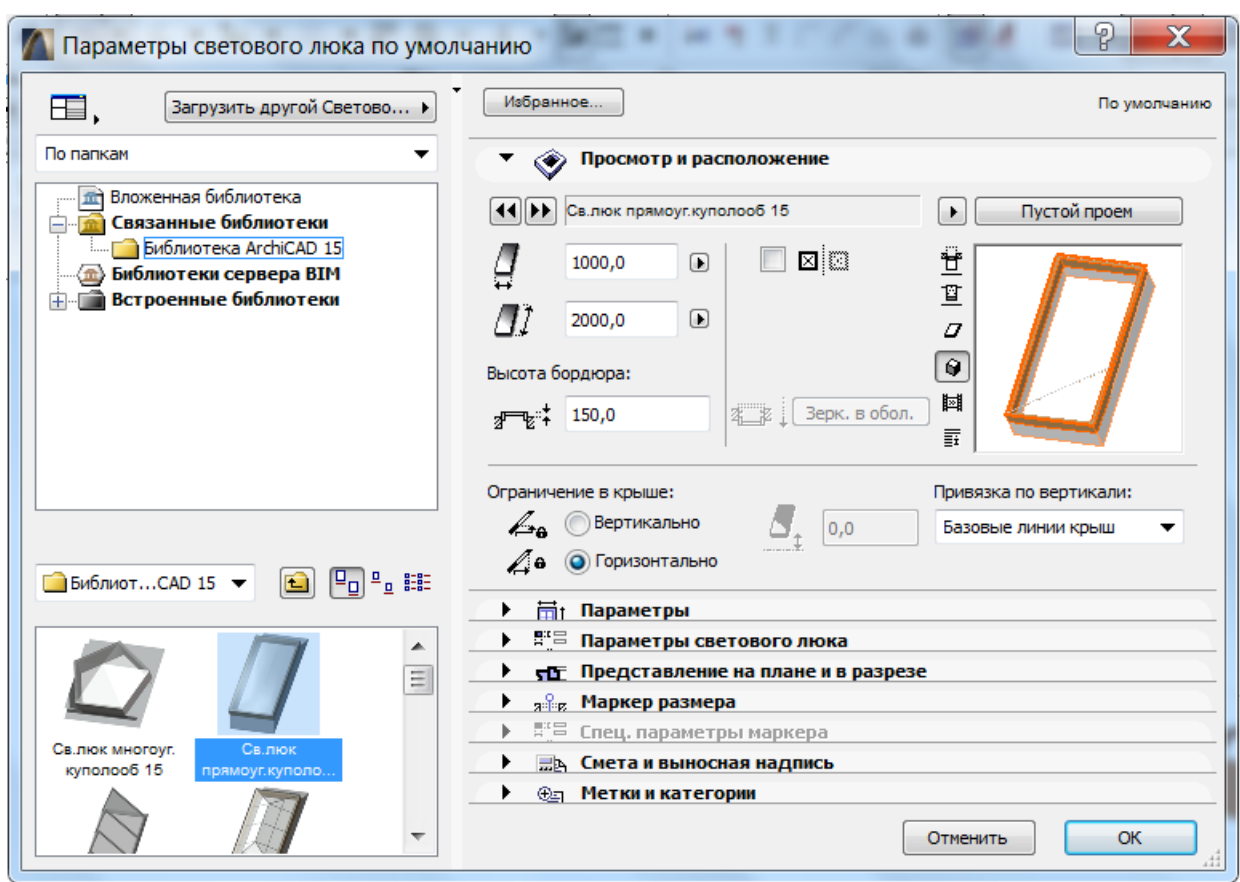

Рисунок 8 - Настройка параметров мансардного окна

После вставки всех скатных окон крыша будет иметь вид, представленный на рисунке 9.

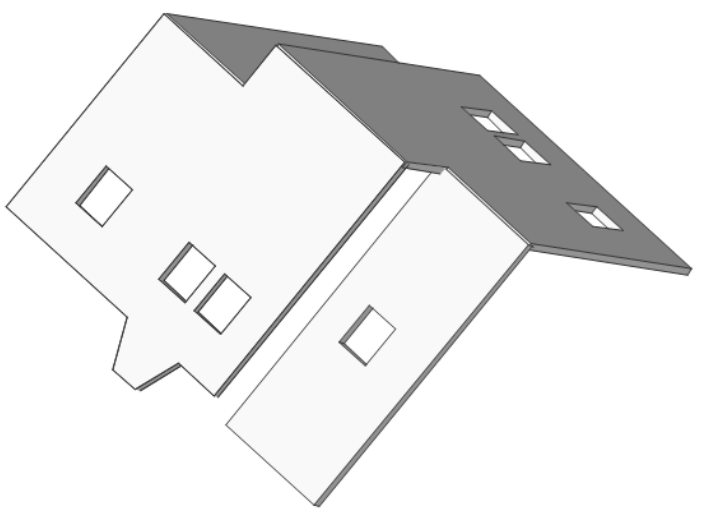

Рисунок 9 - Аксонометрический вид крыши

Мы рассмотрели построение внешнего облика крыши, не рассматривая собственно конструкций ее стропил, прогонов и т.п., разработка которых может быть осуществлена с помощью специальных библиотечных элементов крыши

или с помощью расширения *RoofMaker,* открываемого из меню *Конструирование* → *Дополнение к конструированию.* Подробнее о работе с *RoofMaker* можно ознакомиться в [2,3].

#### **1.2. Подрезка под крышу**

Стены в *ArchiCAD* автоматически подрезаются или продлеваются до стыковки с крышей, сокращая затраты времени на расчет сложных пересечений. При этом автоматически вносятся изменения в спецификацию материалов.

Возможны два подхода при выполнении операции подрезки под крышу. В первом случае, выделив всю крышу или отдельный ее элемент и открыв диалоговое окно *Подрезать под односкатную крышу* (рисунок 10) в меню *Конструирование,* выбираем тип подрезки *Подрезать верх* или *Подрезать низ* и тип подрезаемых элементов. Подрезаемые элементы, один или несколько, могут быть разных типов: *Стены, Колонны, Балки, Перекрытия, Двери и Окна, Библиотечные элементы.* Далее подтверждаем выполнение операции щелчком по кнопке *Подрезать.*

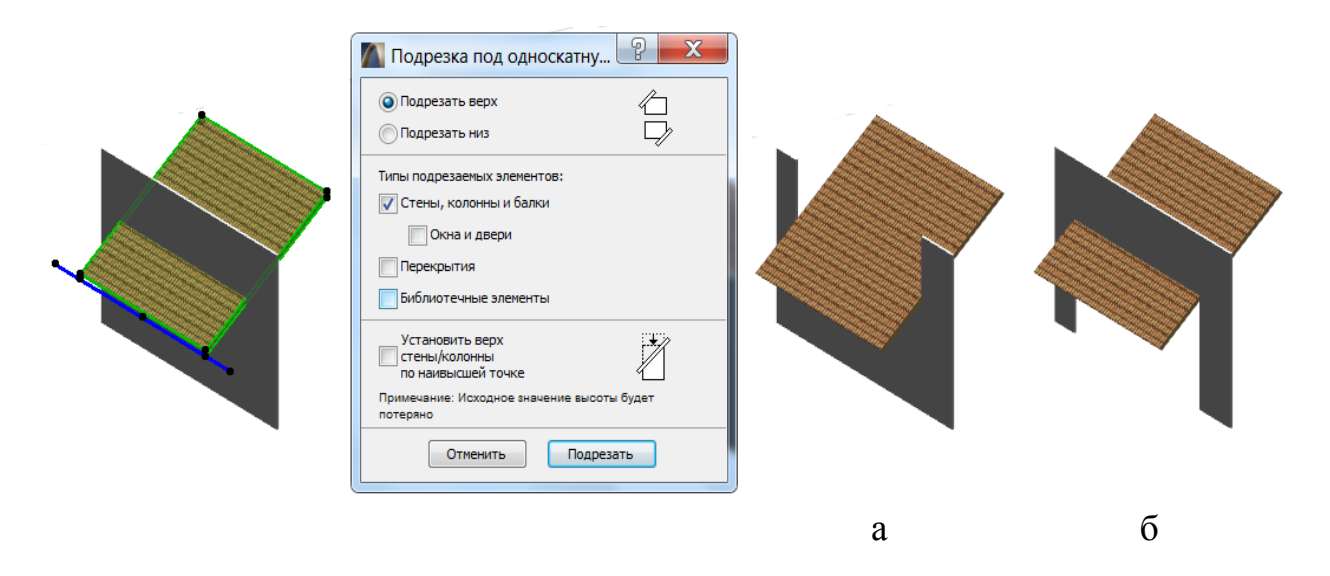

Рисунок 10 - Управление подрезкой крыши опциями: а - *Подрезать верх*, б - *Подрезать низ*

В другом случае, наоборот, выбираются подрезаемые элементы, например, стена, и этой же командой осуществляется операция подрезки.

Подрезка крышей может быть выполнена и с помощью команды *Отсечь элементы крышей/оболочкой* . Для этого нужно выделить подрезаемые элементы (стены) и, вызвав данную команду, указать мышью сначала отсекающий элемент (крышу), а когда курсор примет вид , указать какая часть элемента стены остается (рисунок 11).

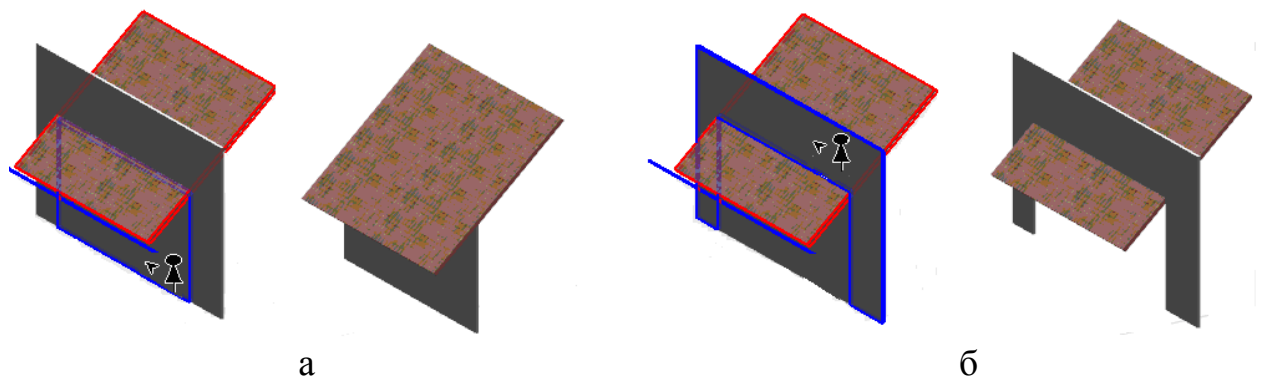

Рисунок 11 - Примеры отсечения стены крышей

Первый вариант подрезки (рисунок 11,а) можно получить и другим способом, если выделить оба элемента (стену и крышу), а затем командой выполнить отсечение.

В нашем случае в результате подрезки получим вид, представленный на рисунке 12.

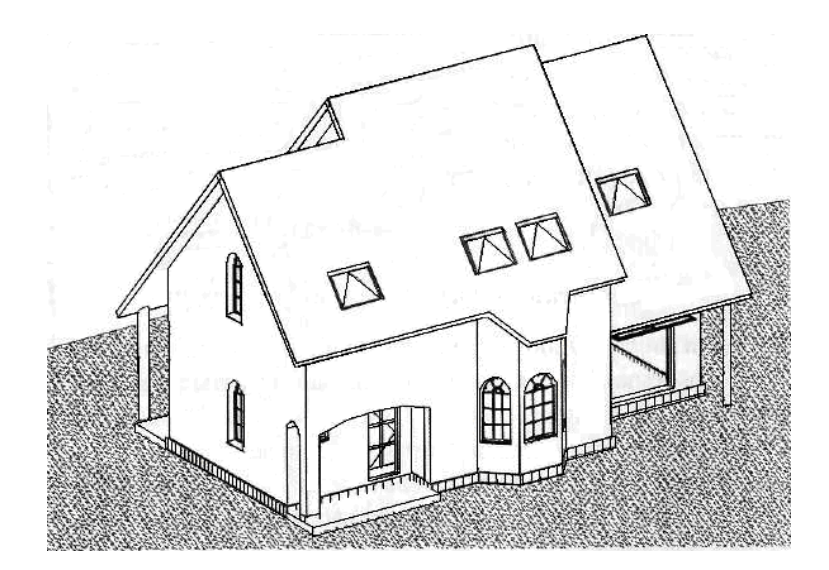

Рисунок 12 - Трехмерный вид здания в целом

Теперь можно сделать и полные поперечный и продольный разрезы здания (рисунки 13 и 14), чтобы окончательно убедиться в правильности конструктивных построений.

Во всех случаях необходимо, чтобы подрезаемые элементы имели полный контакт с крышей по всей линии контакта. Например, стены должны быть выше крыши по всей своей длине. Если, например, стена перекрывается по своей длине не одним скатом крыши, то предпочтительнее именно второй подход, в противном случае подрезка будет осуществлена неверно.

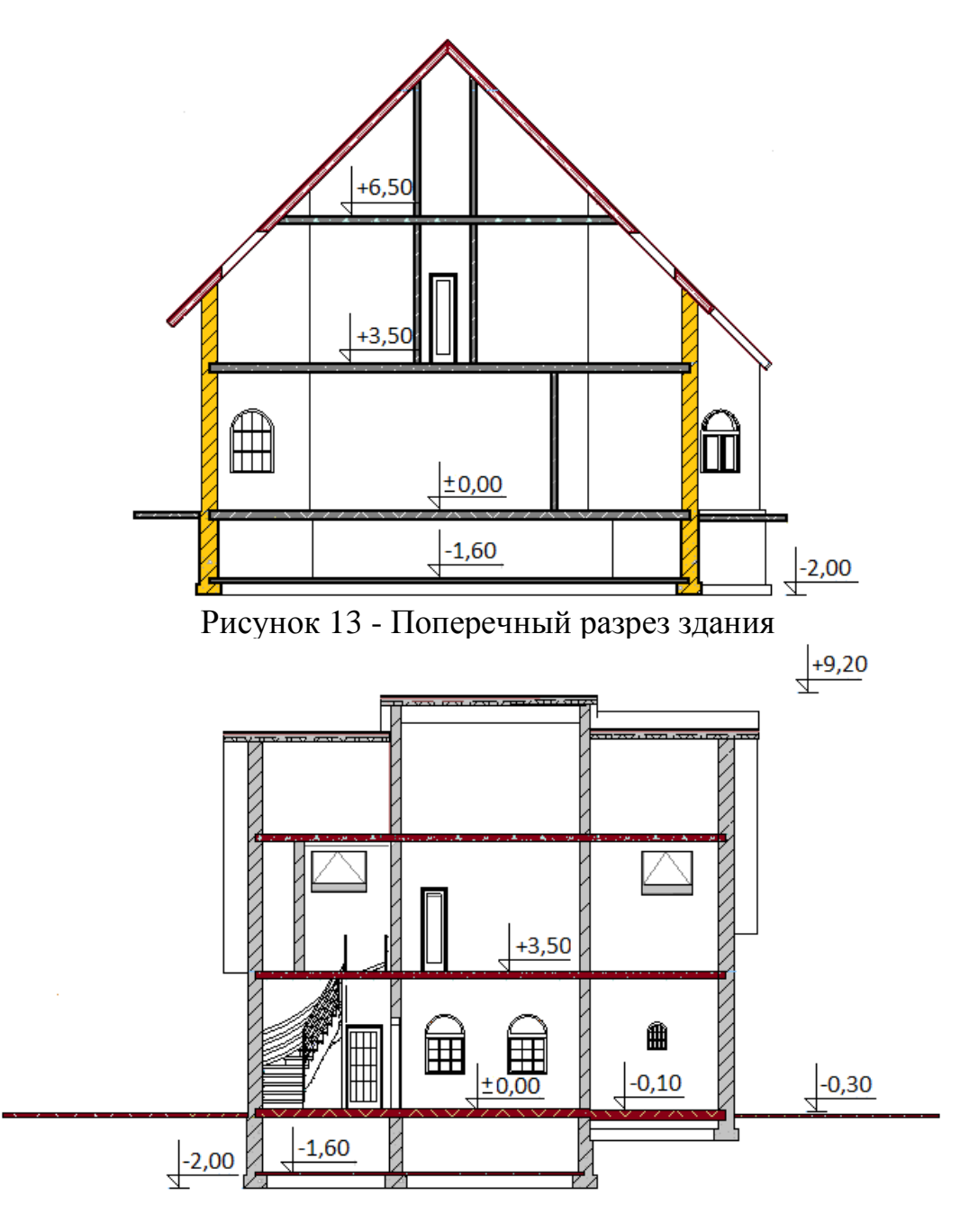

Рисунок 14 - Продольный разрез здания

После подрезки стены под крышу редактирование ее реальной высоты затруднительно, так как она ограничена крышей. Для того чтобы отменить подрезку стены, нужно ее выделить и, зайдя в диалоговое окно *Параметры выбранной стены* на второй закладке *Модель*, нажать кнопку *Отмена всех подрезок* (эта кнопка появляется только при выделении подрезанной стены).

Операцию подрезки под крышу удобнее производить в 3D-окнe. Здесь всегда можно видеть, какие стены имеют контакт с какими скатами крыши. Последовательно поворачивая трехмерную модель здания, можно, применив по необходимости нужный способ подрезки стен, получить желаемое.

# **Лабораторная работа № 2. Работа с библиотечными элементами**

#### **2.1. Инструмент** *Объект*

В любой версии ArchiCAD обязательно имеется *Стандартная библиотека*, включающая в себя несколько сот двумерных и трехмерных библиотечных элементов самого разнообразного назначения, предназначенных для использования в проектах и существенно расширяющих возможности программы.

Для удобства пользователя доступ к таким библиотечным элементам, как рассмотренные выше *Окна* и *Двери*, а также *Источники света*, осуществляется раздельно на *Панели инструментов* кнопками с соответствующими пиктограммами.

Все остальные библиотечные элементы носят общее название Объект и доступны только через одноименную кнопку **Н** на Панели инструментов.

К ним относятся:

- конструктивные элементы из дерева, металла и железобетона и т.п.;

- мебель для жилых и гражданских зданий;

- сантехническое и электротехническое оборудование;

- элементы ландшафта, благоустройства территории;

- обозначения людей, автомобилей, отдельных предметов;

- графические символы, элементы оформления чертежей и т.п.

Все объекты хранятся в текущей (активной) библиотеке ArchiCAD. Полезно проверить, какая из библиотек в момент работы установлена на компьютере как текущая. Помимо стандартной библиотеки ArchiCAD, существует множество дополнительных библиотек, выпускаемых разными авторами, которые могут быть включены в программу, установленную на компьютере пользователя.

Любой библиотечный элемент может состоять из 2D-символа, представляющего его на плане этажа, 3D-формы для представления на разрезах/фасадах и в трехмерном окне, а также его описаний (скриптов). Не все объекты имеют 3D-формы. Это важно учитывать в работе, особенно с элементами ландшафта, фигурами людей и т.д.

#### **2.2. Настройка параметров объекта**

Двойной щелчок мыши по кнопке *Объект* В Панели *инструментов* приводит к открытию окна *Параметры объекта* (рисунок 15), имеющего семь закладок.

Закладка *Просмотр и расположение* включает окно просмотра с кнопками, определяющими способ просмотра, устанавливает возвышение объекта и управляет показом его на разных этажах. В закладке *Параметры* задаются основные габаритные параметры объекта и ряд дополнительных параметров.

Назначение параметров в остальных закладках: *Представление на плане и в разрезе*, *Модель*, *Смета и выносная надпись* и *Метки и категории* - подобно назначению параметров в аналогичных закладках диалоговых окон параметров окон и дверей [4]. Некоторыми параметрами объектов, если они выделены, можно управлять также через *Информационную панель*.

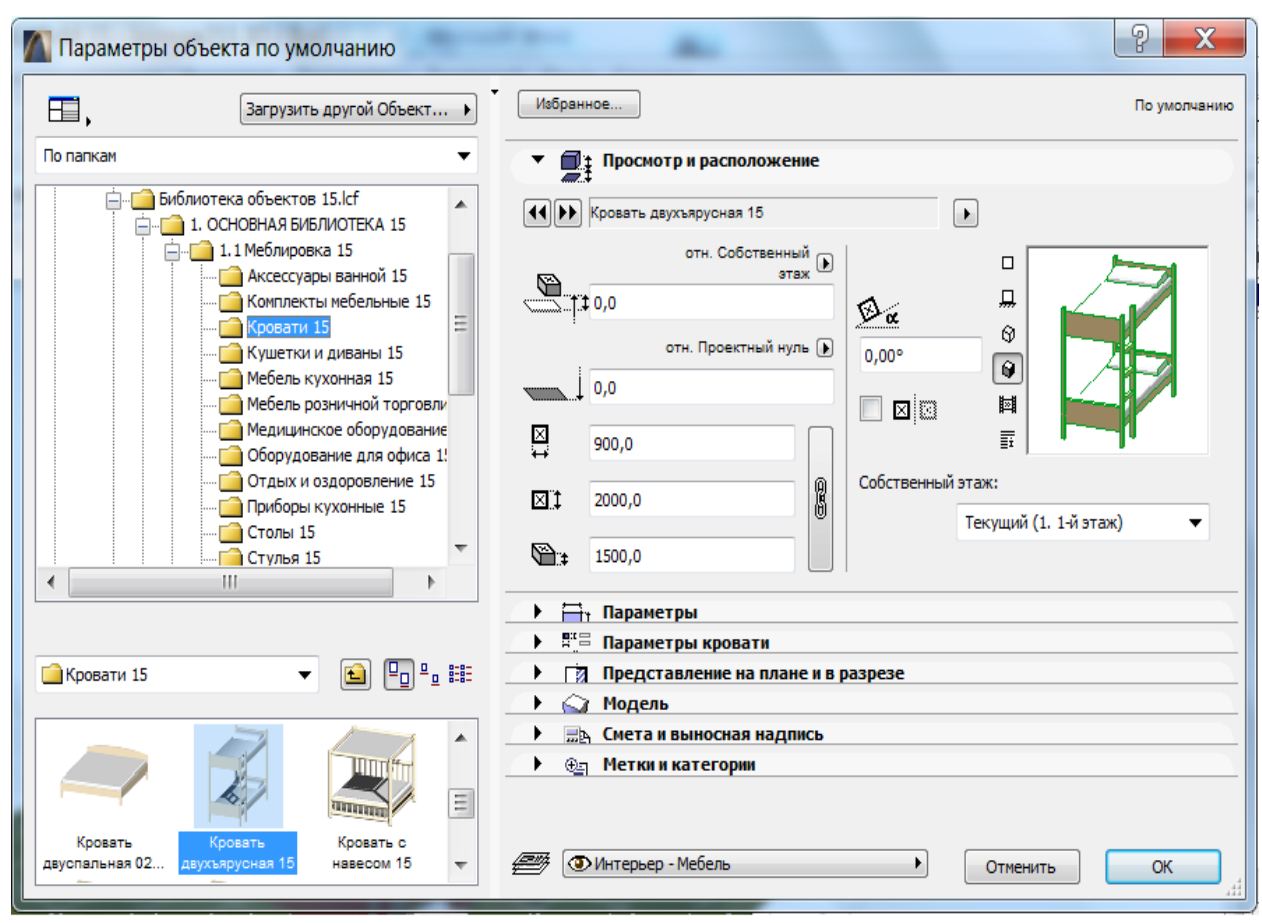

Рисунок 15 - Диалоговое окно настройки параметров объекта

Объект можно размещать на плане этажа и производить с ним любые манипуляции, используя его узловые точки. Узловые точки объекта определены в его 2D-символе. Перед размещением объекта нужно выбрать точку привязки, щелкнув мышью по одной из его узловых точек.

Размещение объектов осуществляется одним из четырех вариантов (без поворота, с поворотом, без поворота с масштабированием, с поворотом и масштабированием), определяемых кнопкой *Геометрические варианты* на *Информационной панели*. Собственно установка объекта заключается в совмещении точки привязки с точкой вставки на плане.

Для точного указания можно использовать числовой ввод, притяжение курсора или сетки. Взаимное расположение объектов (например, стула у стола) облегчается благодаря узловым точкам объекта, так как к ним притягивается курсор.

Редактирование объектов осуществляется изменением свойств выбранных объектов через диалоговые окна их параметров либо применением к объектам команд меню *Редактор - Изменить расположение* (*перемещение, поворот, тиражирование*) и т.п.

Аналогично производится работа с библиотечными элементами *Источники света*, доступ к которым осуществляется, как было отмечено выше, независимо через кнопку *Источник света* в *Панели инструментов*.

Диалоговое окно *Параметры источников света* (рисунок 16) имеет также семь закладок, открывающих доступ к тем же самым группам параметров. Основное отличие заключается в наличии у источников света в закладке *Параметры* дополнительных параметров: выключателя, позволяющего включать и выключать источник света, регуляторов цвета светового потока и его яркости.

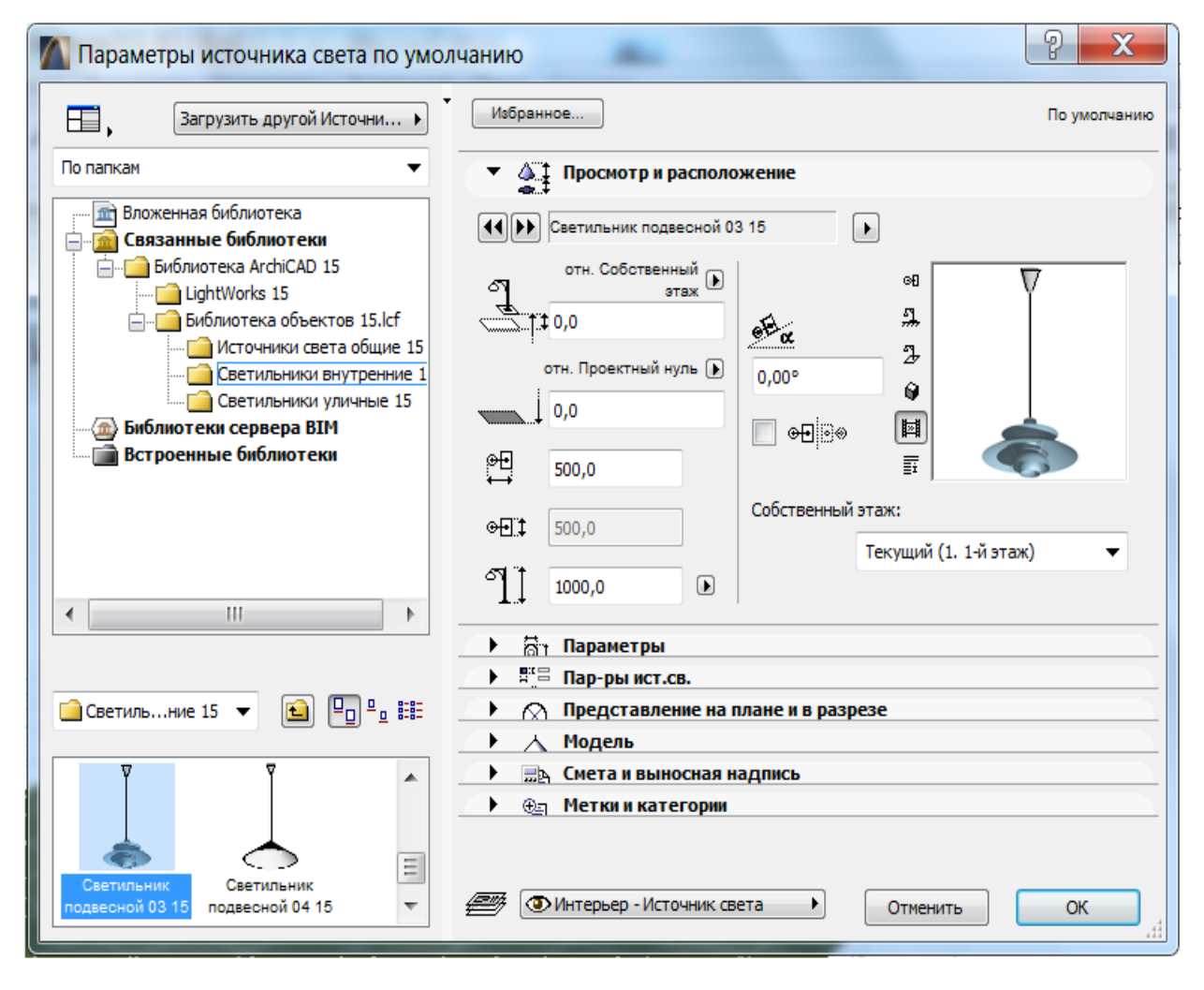

Рис. 16 - Окно *Параметры источников света*

Таким образом, кроме основного источника света (солнца), в проект может быть дополнен искусственным освещением: источники света общие, светильники и лампы для помещений и уличные светильники.

#### **2.3. Оформление интерьера**

На следующем этапе можно разместить мебель в комнатах созданного дома. Это нетрудно сделать, так как в библиотеке ArchiCAD имеется вполне достаточный набор мебели и сантехнического оборудования с габаритными размерами, удовлетворяющими европейским нормам. Причем все эти размеры библиотечных элементов можно изменять, подгоняя под размеры конкретных помещений. Но делать это надо осторожно. Так, если захочется какой-нибудь шкаф сделать нестандартным, вы вправе гделибо его заказать. А вот размеры холодильников, газовых плит и другой аппаратуры лучше не пытаться менять.

На этажах размещение мебели может выглядеть, как показано на рисунке 17. Чтобы не загромождать чертежи, мебель лучше разместить на отдельном слое вместе с наружными и внутренними стенами.

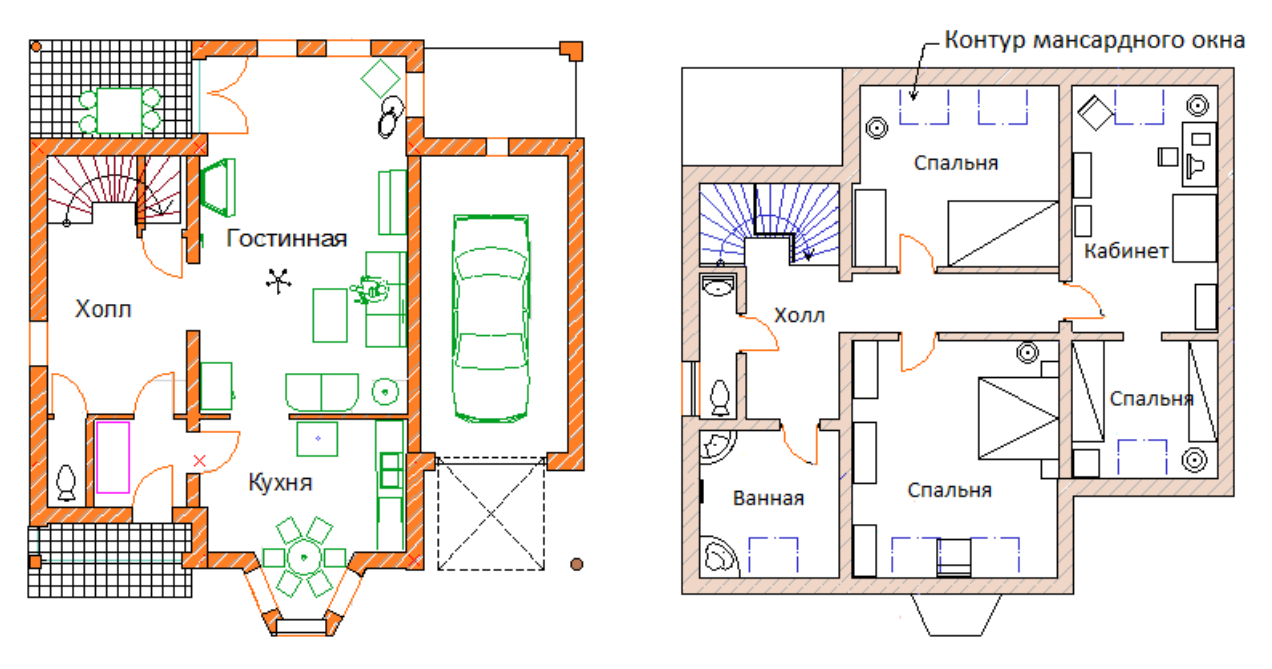

Рисунок 17 - Размещение мебели на 1-м и 2-м этажах

Посмотреть в первом приближении, как будут выглядеть наши комнаты с расставленными предметами мебели, поможет возможность быстрого построения нужного перспективного изображения. На рисунке 18 представлен интерьер гостиной на первом этаже.

В каркасном режиме с удалением невидимых линий вид гостиной показан на рисунке 19. Здесь приводится изображение интерьера помещения с удалением невидимых линий. Возможности использования цвета, векторных штриховок и текстур для создания большей выразительности будут рассмотрены ниже.

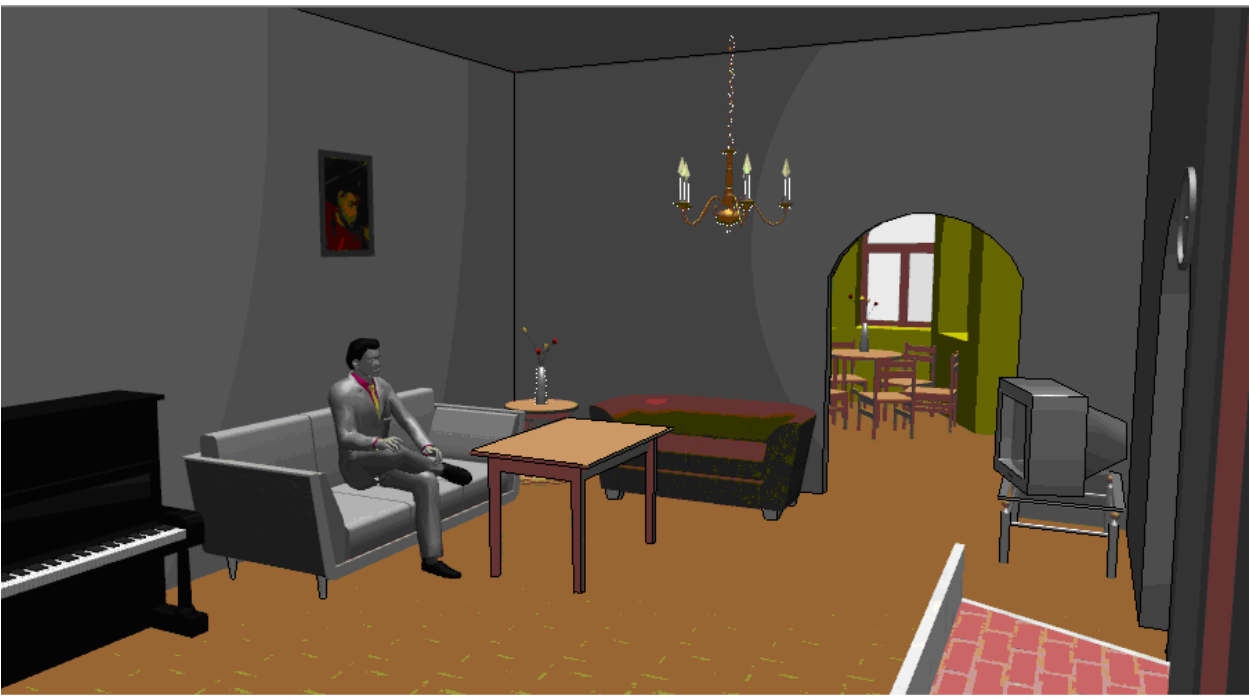

Рисунок 18 - Интерьер гостиной

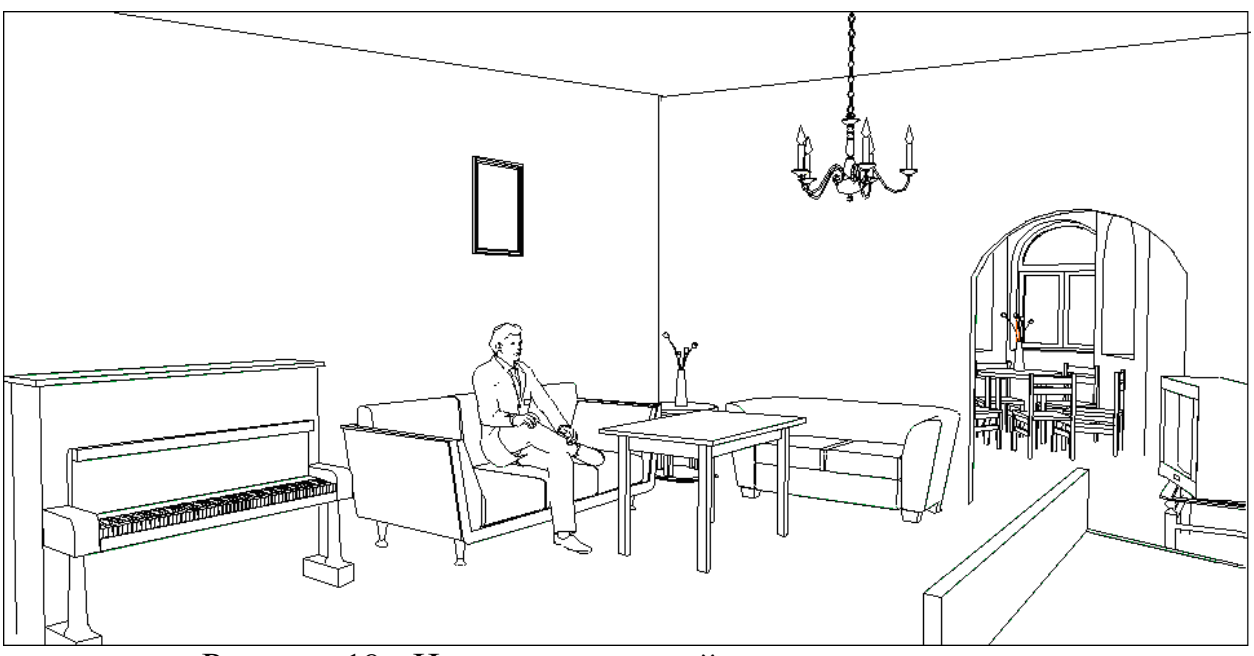

Рисунок 19 - Интерьер гостиной в каркасном режиме

# **Лабораторная работа №3. Визуализация проекта**

#### **3.1. Основные параметры визуализации**

В первой части данного пособия [1] в разделе 6 было рассказано, как создавать параллельные и перспективные проекции проектируемого здания. Напомним, что для всех типов проекций трехмерная модель в 3D-окне может быть представлена в виде следующих представлений модели: как объемно-блочная, как каркасная, с удалением невидимых линий и тонированная.

Выбор представления модели производится с помощью команд меню *Вид* - *Параметры 3D-вида*, а также с помощью соответствующих кнопок панели *3D-визуализация* (рисунок 20).

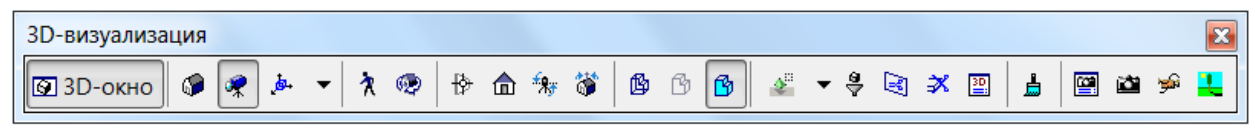

Рисунок 20 - Панель 3D-визуализация

Кроме того, можно осуществить выборочную визуализацию отдельных элементов или групп элементов по заданным критериям.

Для выбора визуализируемых элементов в меню *Вид* - *Элементы в 3D-виде* командой *Отфильтровать элементы в 3D...* открывается одноименное диалоговое окно (рисунок 21), в котором можно дать указание показывать *Все этажи* или выбранные *С этажа... По этаж...*; показывать элементы, выбранные *Бегущей рамкой*, на плане *Внутри рамки* или *Снаружи рамки* и отметить флажками необходимые для показа *Типы элементов в 3D-окне*. Для обрезки элементов, пересекающих границу бегущей рамки, устанавливается флажок *Рамка как линия сечения*.

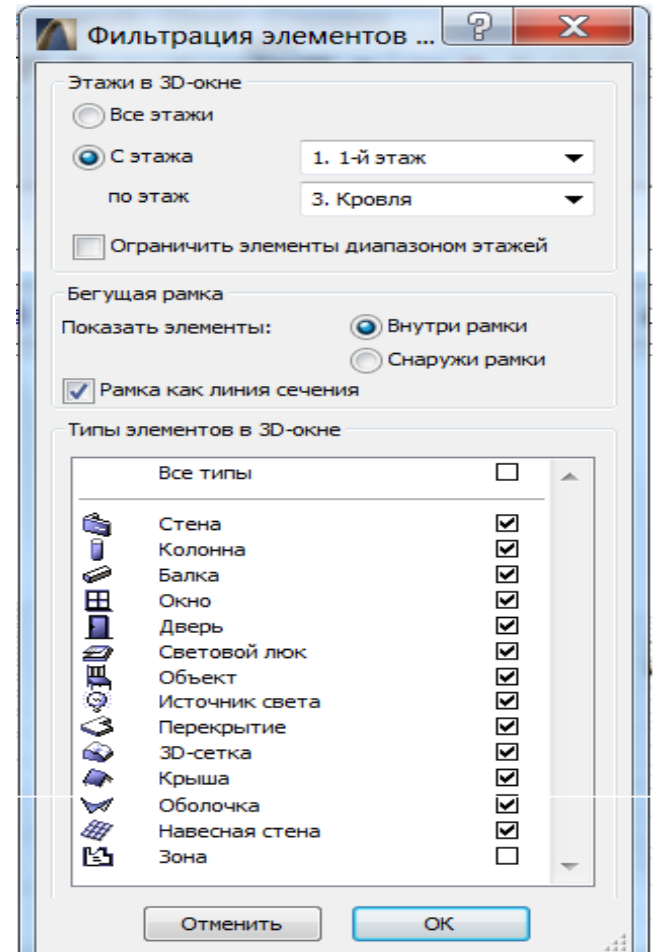

Рисунок 21 - Выбор элементов для визуализации

В меню *Вид* (рисунок 22) можно также выбрать один из так называемых 3D-механизмов отображения 3D-окна - *Внутренний 3Dмеханизм* или *OpenGL.*

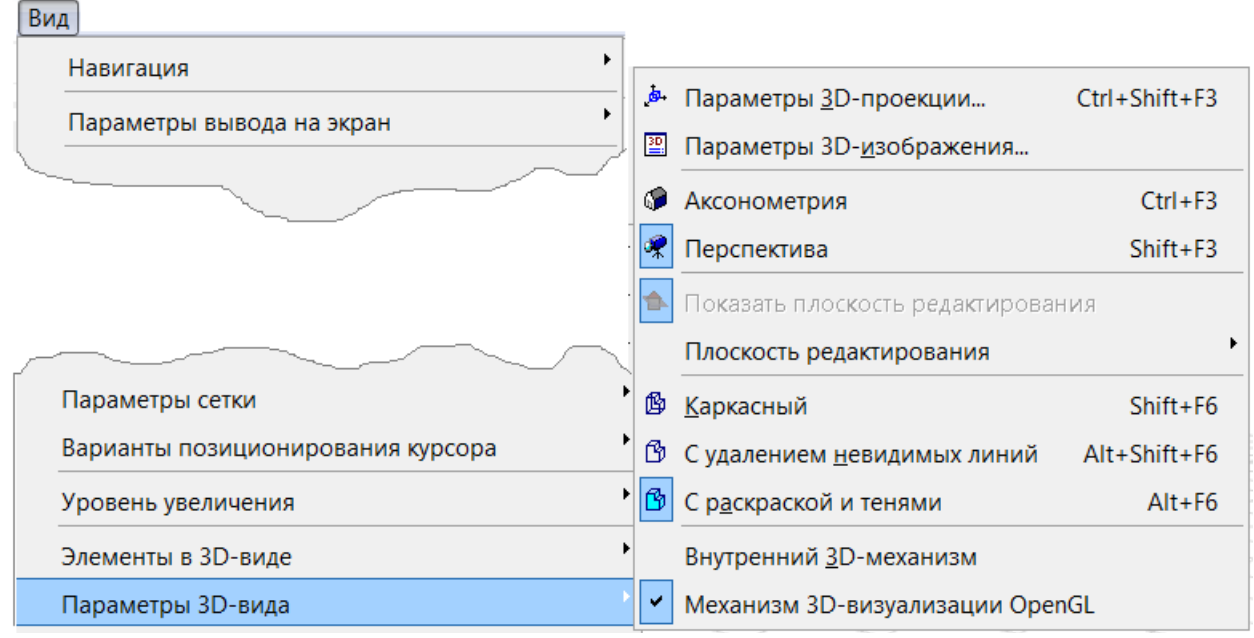

Рисунок 22 - Выбор механизмов и режимов визуализации

Для *Внутреннего 3D-механизма* доступно большее число режимов отображения трехмерной модели. Для механизма *OpenGL* доступны лишь два режима - каркасная и тонированная модель. При этом в случае режима тонирования в 3D-окне могут отображаться текстуры покрытий и некоторые другие визуальные свойства элементов. Подробнее о работе с указанными механизмами можно ознакомиться в [2,3].

#### **3.2. Параметры 3D-изображения**

Для настройки дополнительных параметров 3D-изображения служит диалоговое окно *Параметры 3D-изображения* (рисунок 23), открываемое одноименной командой в меню *Вид - Параметры 3D-вида.*

В этом окне в разделе *Методы* можно настроить:

- методы удаления невидимых линий и раскраски - *аналитический*  более точный, но более медленный или *растровый –* побыстрее, но погрубее;

- методы создания контурных линий либо *Качественный,* но медленный, либо более *Черновой -* быстрый*,* но неполный, либо их не создавать*.*

В разделе *Спецэффекты:*

*- Векторная 3D-штриховка -* ее наличие или отсутствие (подробнее ниже);

*- Векторное построение теней - да* или *нет, с контурами* или *без контуров;*

*- Прозрачность при тонировании -* учет прозрачности материалов.

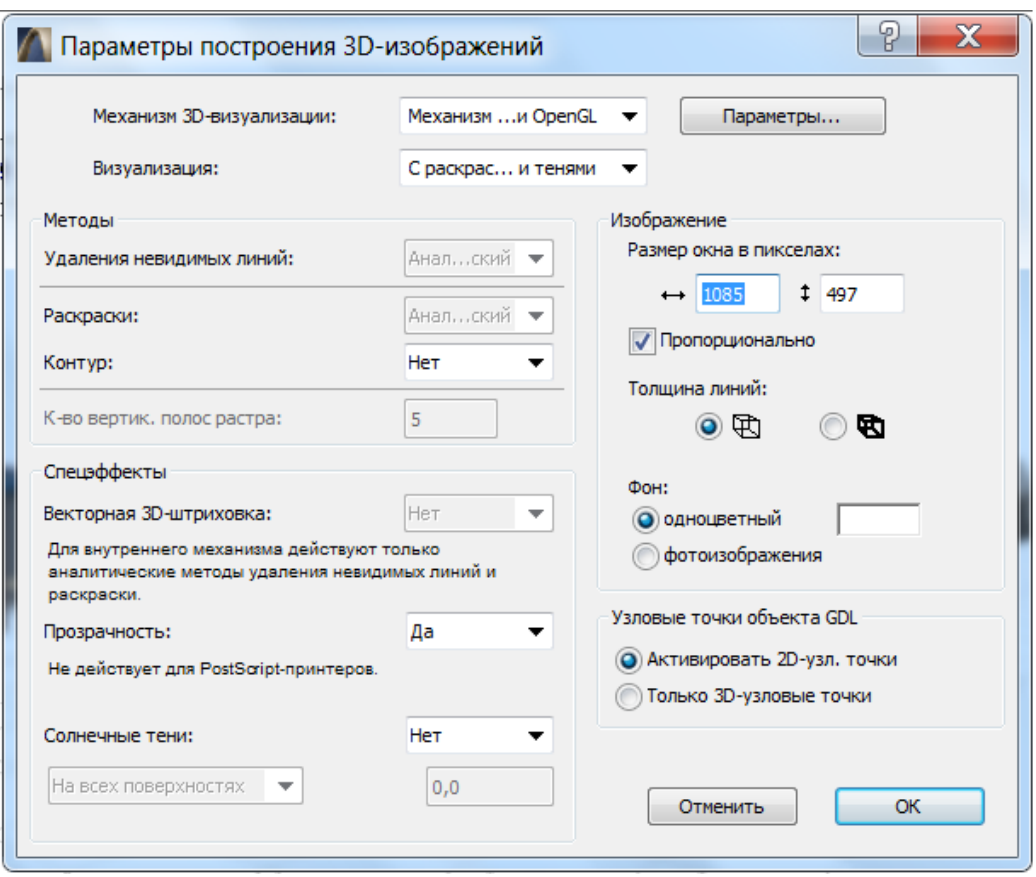

Рисунок 23 - Параметры 3D-изображения

Например, при выборе каркасного вида модель первого этажа будет выглядеть так, как показано на рисунке 24.

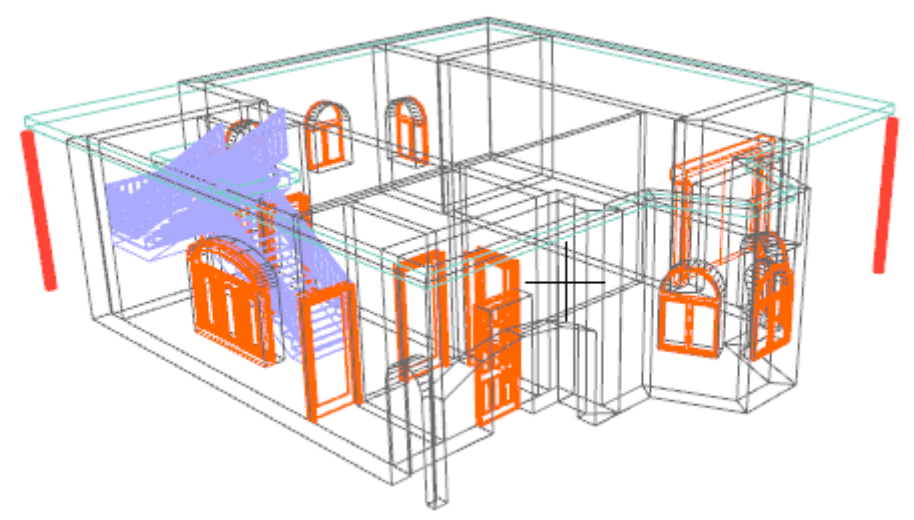

Рисунок 24 - Каркасный вид модели

В разделе *Изображение:*

*- Размеры окна в пикселях;*

*- Толщину линий;*

*- Фон -* одноцветный или фон фотоизображения (см. ниже) и т.п.

В разделе *Узловые точки объекта GDL* настраиваются параметры изображения элементов типа *Объект* [5].

Векторное построение теней используется для построения в 3D-окне падающих теней, отбрасываемых солнцем. Можно назначить присутствие теней на всех поверхностях или только на заданном уровне.

Построение теней с контурами или без контуров возможно только при построении 3D-изображений с раскраской и тенями, во всех остальных случаях виден только контур теней.

Эффект прозрачности материалов проявляется при построении 3Dизображений с удалением невидимых линий или раскраской и тенями.

#### **3.3. Векторная штриховка в разрезах / фасадах и 3D-окне**

Теперь, когда здание снаружи приобрело вроде бы законченный вид, полезно посмотреть, как оно будет выглядеть с разных точек зрения, т.е. займемся представлением его фасадов. С помощью инструмента *Разрез* можно создавать более совершенные в графическом отношении, чем рассмотренные выше, разрезы и фасады с использованием штриховок поверхностей и отбрасыванием теней.

С помощью закладки *Показ модели* (рисунок 25) диалогового окна инструмента *Разрез/Фасад* можно получить на поверхностях отображение *Векторной 3D-шmpuховки* и показать *Векторное построение теней* в разделе *Солнечные тени..* 

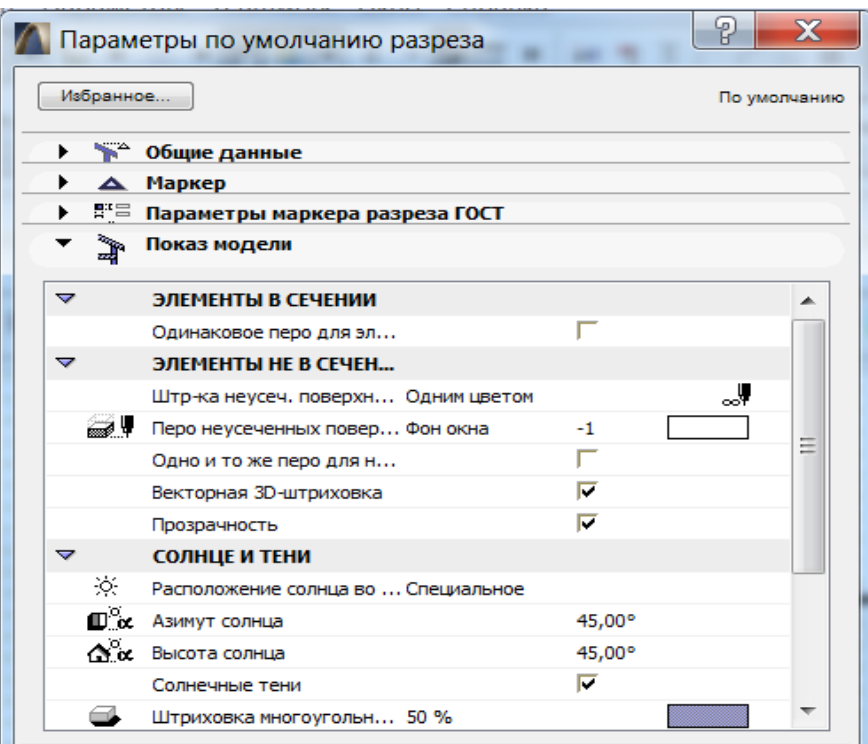

Рисунок 25 - Настройка параметров модели на разрезах/фасадах

При этом, если отмечен флажок *Как в 3D-окне,* то *Положение солнца во взгляде* будет определяться установками 3D-окна. В противном случае необходимо установить параметры положения солнца: его *Азимут* и *Высоту.* To есть, имеется возможность показать разрез/фасад при освещении солнцем, находящимся на определенной высоте и под произвольным азимутом. Плотность тени можно регулировать выбранным типом штриховки в специальном окошке этой закладки.

Отрисовку всех элементов разреза/фасада можно производить одним пером *(*флажо*к Одно и то же перо для не усеченных контуров)* или отдельно для различных типов линий.

Фасады зданий и сооружений обычно принято показывать от уровня земной поверхности, после чего остается лишь провести линию сечения и указать направление взгляда. Отметим, что линия сечения может быть не только прямой, но и ломаной. Результаты находим в окне *Разрез/фасад* под своим именем (рисунки 26-29).

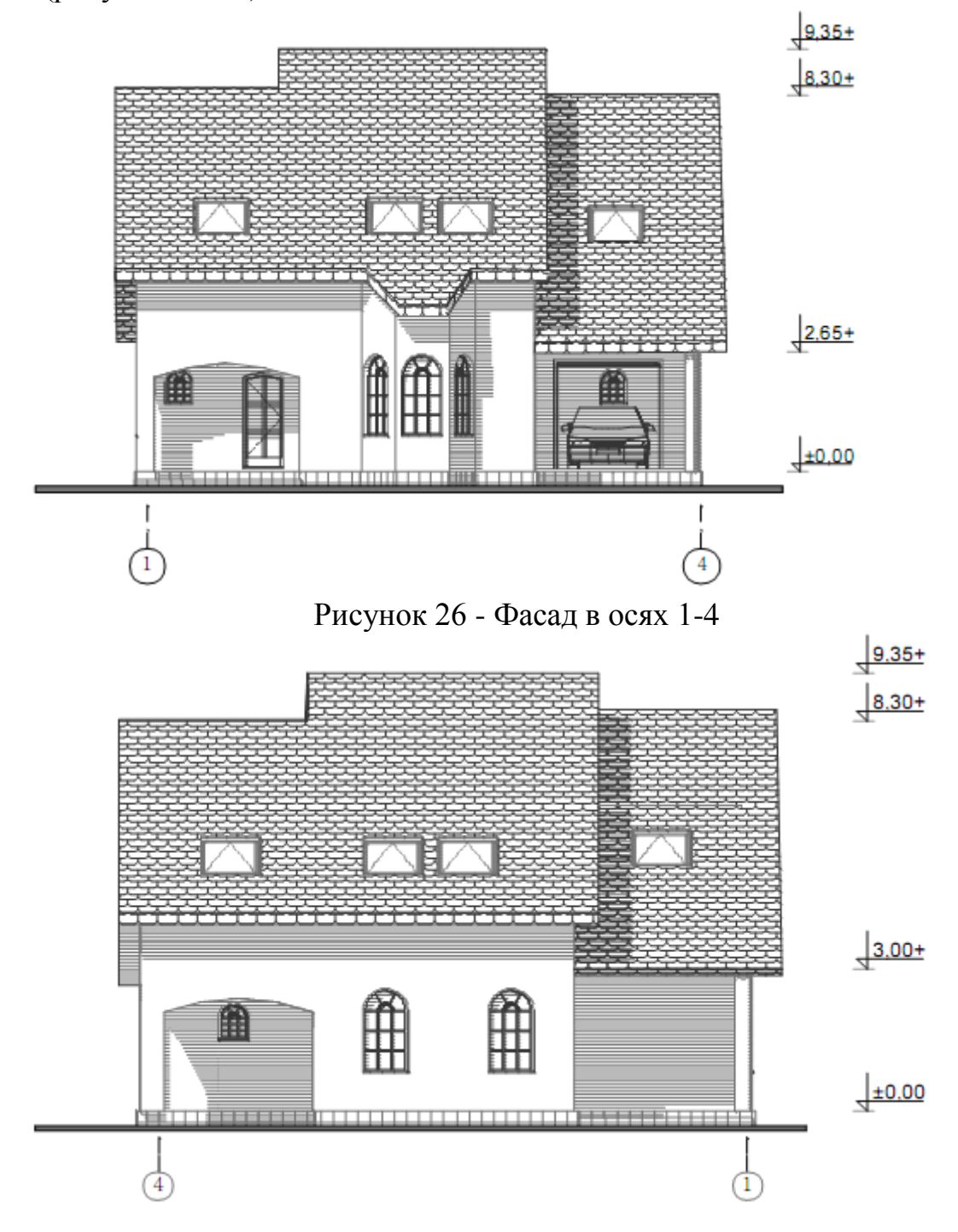

Рисунок 27 - Фасад в осях 4-1

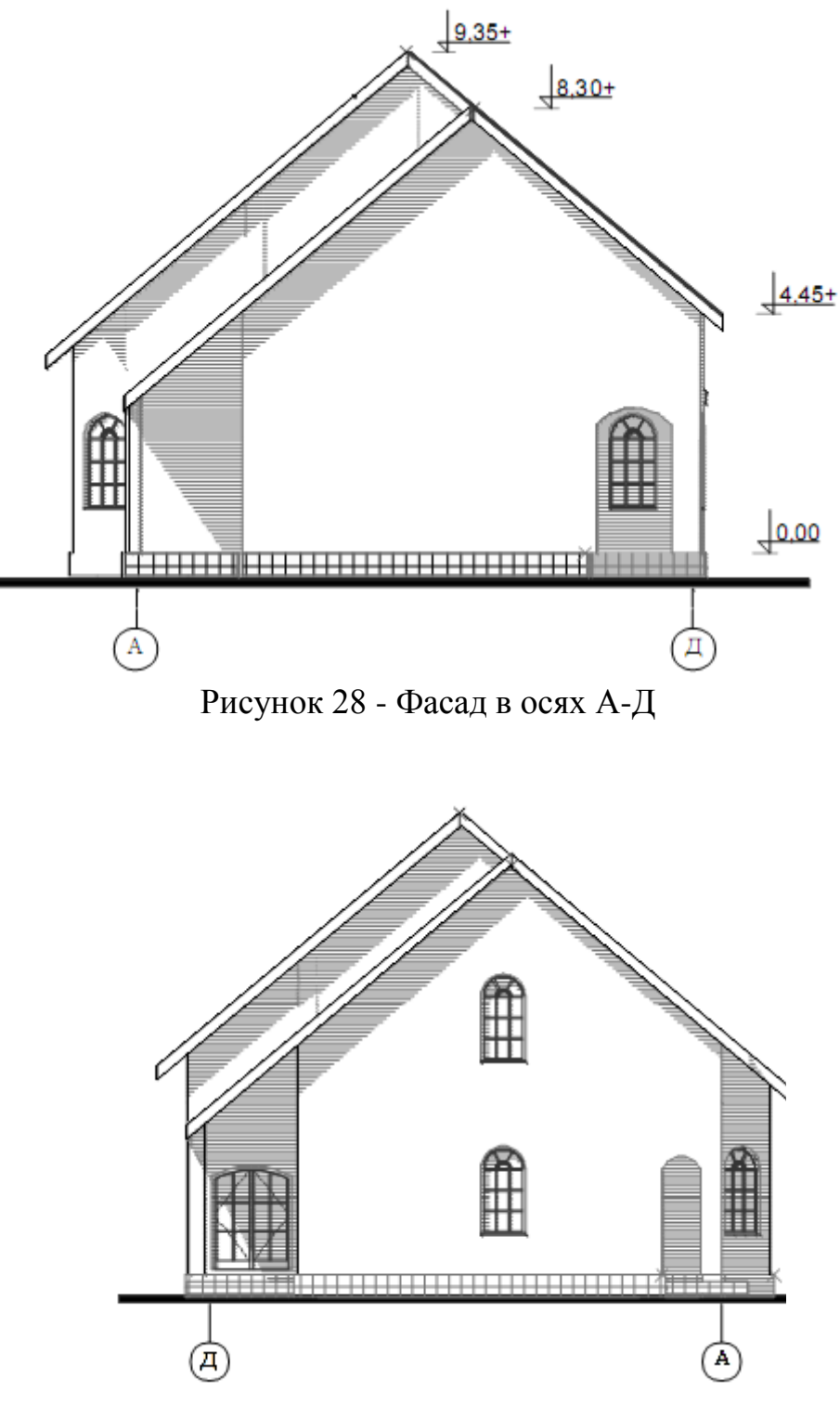

Рисунок 29 - Фасад в осях Д-А

В аксонометрической проекции, в 3D-окне получим, представленный на рисунке 30 вид.

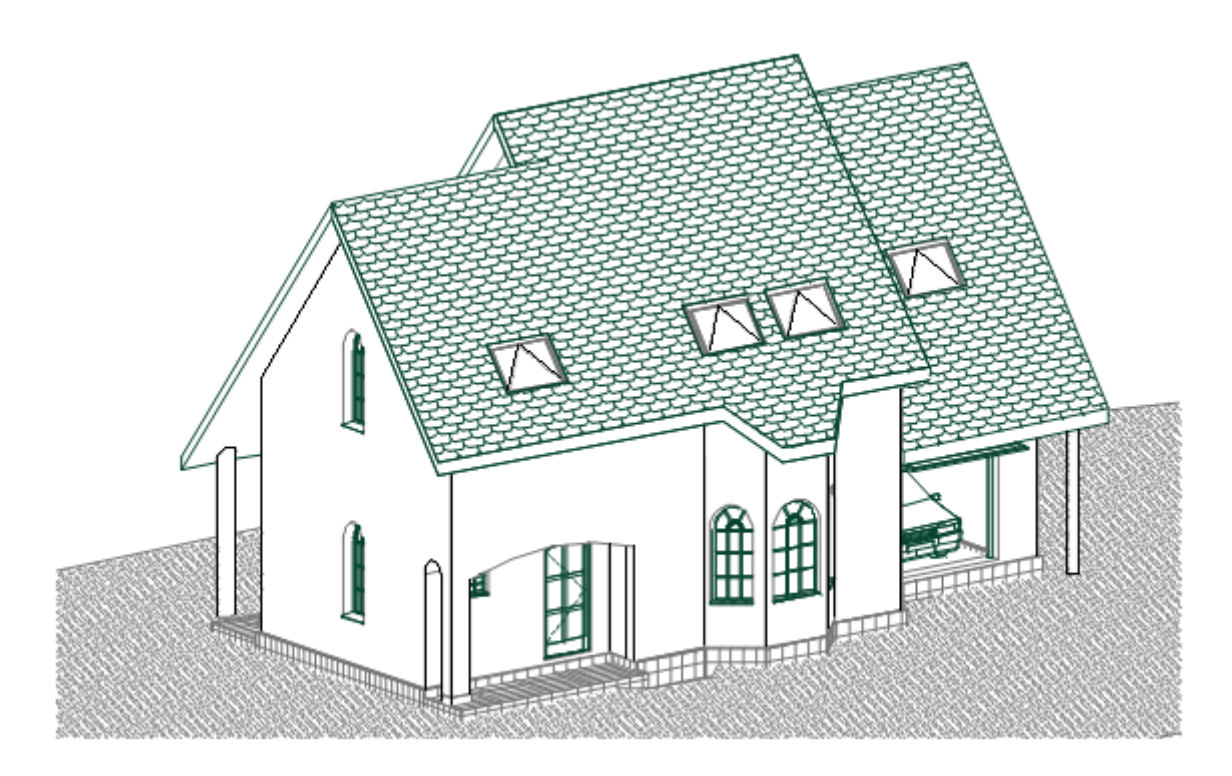

Рисунок 30 - Использование векторных штриховок

#### **3.4. Покрытия и текстуры**

Для того чтобы виртуальная модель была похожа на реальное сооружение, во всех программах компьютерного проектирования принято присваивать конструктивным элементам объектов покрытия (материалы), т.е. как бы наносить на их поверхности цвет и фактуру, имитирующие визуальные свойства реальных материалов. В любой версии *ArchiCAD* можно найти вполне достаточный набор типичных покрытий, однородных в распределении свойств по площади поверхности. При этом в программе предусмотрена возможность создания новых уникальных покрытий.

Задаются свойства покрытий через диалоговое окно *Параметры покрытия* (рисунок 31), открываемое командой *Покрытия* в меню *Параметры-Реквизиты элементов.* Здесь задается и один из стандартных типов покрытия: *Простое, Матовое, Стекло, Светящийся, Металл, Пластик,* а на закладке *Экспозиция света* множество дополнительных свойств материалов, таких как *Прозрачность, Люминисцентность, Отражение материала* и т.п.

Числовые значения устанавливаются перемещением ползунков или вводом чисел в соответствующие поля. Немного поэкспериментировав с различными значениями этих параметров, можно быстро выяснить их влияние на внешний вид покрытия.

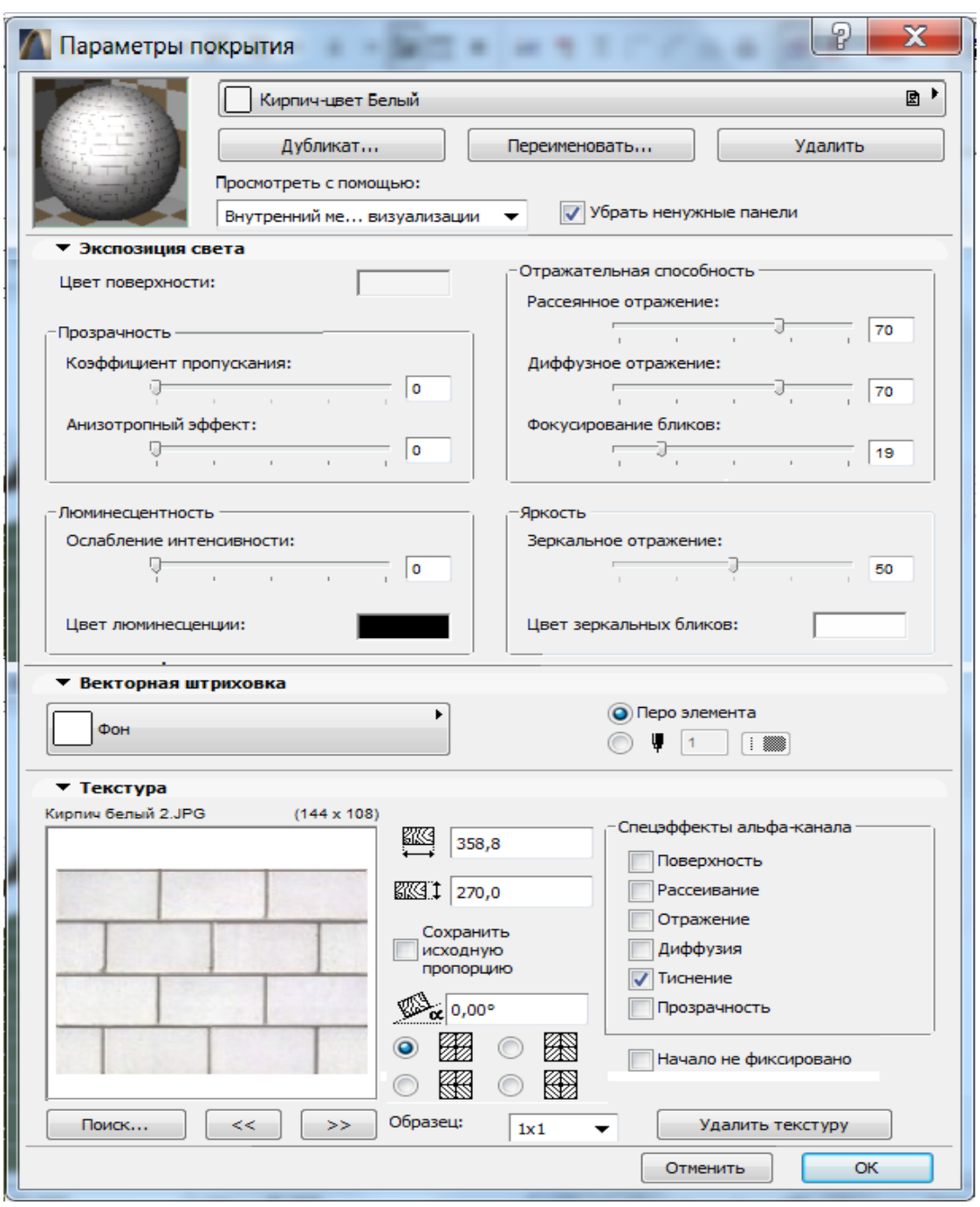

Рисунок 31 - Настройка параметров покрытий

В этом же развернутом диалоговом окне можно назначить поверх покрытия еще *Векторную штриховку* материала для отображения в *3D*-окне.

И наконец, текстуры, которые в отличие от покрытий и штриховки представляют собой более сложные растровые образования изображений реальных материалов, произвольных предметов, растений, лиц и т.п. В зависимости от операционных систем в качестве текстур могут использоваться файлы форматов *BMP, TIFF, JPEG* и др. Несколько десятков текстур, сгруппированных по темам (дерево, камни, кровли, обои и т.д.), представлены в стандартной библиотеке *ArchiCAD* в папке графических образцов *[TImg] Текстура 17* в разделе *Библиотека ArchiCAD 16.* Если этого недостаточно, то

можно воспользоваться наборами текстур в других графических программах - *AutoCad, Photoshop* и т.п., в многочисленных внешних библиотеках готовых текстур или использовать в качестве текстуры отсканированное изображение любого объекта.

Выбор файла текстуры и настройка ее параметров осуществляются на закладке *Текстура* щелчком мыши по кнопке *Поиск* диалогового окна настройки параметров покрытий.

Здесь же задаются размеры образца текстуры, угол поворота образца и способ стыковки образцов. В окошке слева отображен образец текстуры и его размеры. Текстура имеет блочную структуру. Каждый блок собирается из четырех образцов, ориентированных согласно одной из четырех схем.

В разделе *Спецэффекты альфа-канала* настраивается так называемый альфа-канал, который *ArchiCAD* использует для моделирования различных визуальных эффектов покрытий, таких как *Рассеивание, Диффузия, Тиснение* и др.

При наложении текстуры на поверхность объекта, имеющего собственное покрытие, его отдельные фрагменты можно увидеть на текстуре. Этот эффект можно представить как создание некоторого канала в текстуре, через который отдельные параметры исходной поверхности начинают действовать на поверхности текстуры, где они будут подменять соответствующие параметры текстуры. Текстуры с альфа-каналом в своем названии содержат дополнительное слово *альфа.*

На начальном этапе освоения программы *ArchiCAD* не следует особенно увлекаться применением текстур по многим причинам. Вопервых, нужно понимать, что текстуры во многих версиях программы проявляются лишь в фотоизображениях, что потребует значительного увеличения времени при создании модели. Во-вторых, часто хочется скорее увидеть свой проект в печатном виде. Цветные изображения в печатном виде будут выглядеть достойно, только если используется очень хороший цветной принтер и очень хорошая бумага, в противном случае распечатки могут лишь испортить впечатление от проекта.

#### **3.5. Создание фотоизображения**

Система *ArchiCAD* позволяет создавать на основе текущей 3Dпроекции так называемые фотоизображения - реалистические изображения проектируемого здания с учетом визуальных свойств материалов, освещенности, атмосферных явлений. Зайдя в меню *Документ-Креативная визуализация,* выполнением команды *Параметры фотоизображениия...,*  можно открыть одноименное диалоговое окно с четырьмя закладками: *Спецэффекты, Фон, Яркость* и *др.,* в которых настраиваются многочисленные параметры фотоизображения (рисунок 32).

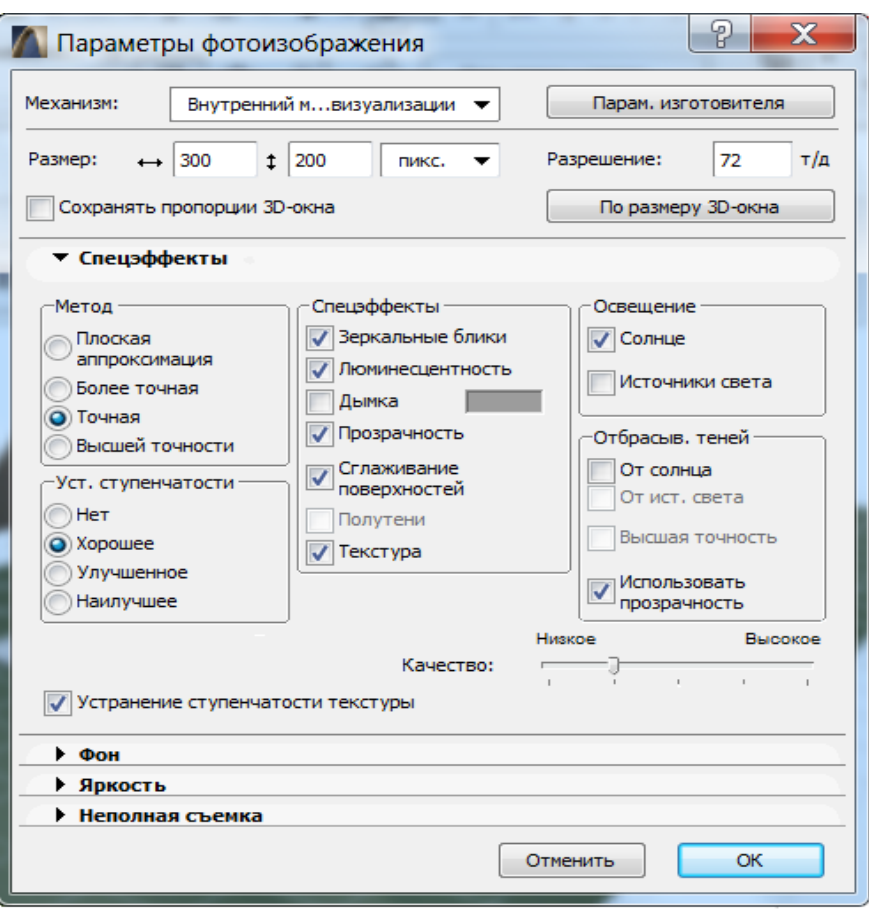

Рисунок 32 - Настройка фотоизображения (Спецэффекты).

В верхней части окна можно выбрать из четырех предложенных вариантов необходимый *Механизм визуализации* (рисунок 33) и настроить размеры создаваемого фотоизображения. С помощью закладки *Спецэффекты* выбирается *Метод* аппроксимации при построении фотоизображения, различные *Спецэффекты* представления фотоизображения, подтверждается использование текстур, уточняются источники света, назначается отбрасывание теней и множество других различных параметров.

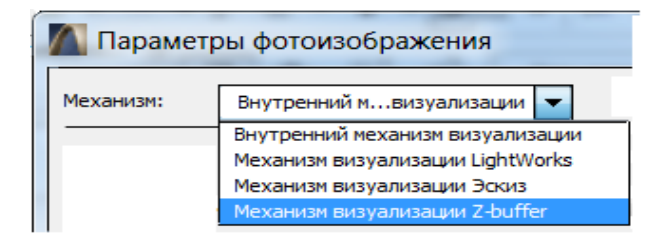

Рисунок 33 - Выбор механизма визуализации

Здесь же можно добиться сглаживания текстур включив флажок *Устранение ступенчатости текстуры* и в качестве дополнительных параметров регулировать степень прозрачности при *Отбрасывании теней.*

Если раскрыть окошко *Механизм* и выбрать какой-либо из возможных механизмов визуализации (рисунок 33), то можно увидеть в результате удивительные представления модели.

Так, в первом варианте - *Механизм внутренней визуализации* можно добиться очень высокого качества визуализации с отображением текстур с учетом прозрачности материалов и построением теней.

Если выбрать механизм *Эскиз,* то откроются две закладки: *Основные параметры* и *Дополнительные параметры,* с помощью которых можно получить свою модель в виде карандашного эскиза от руки (рисунок 34), рисунка углем или акварели и др.

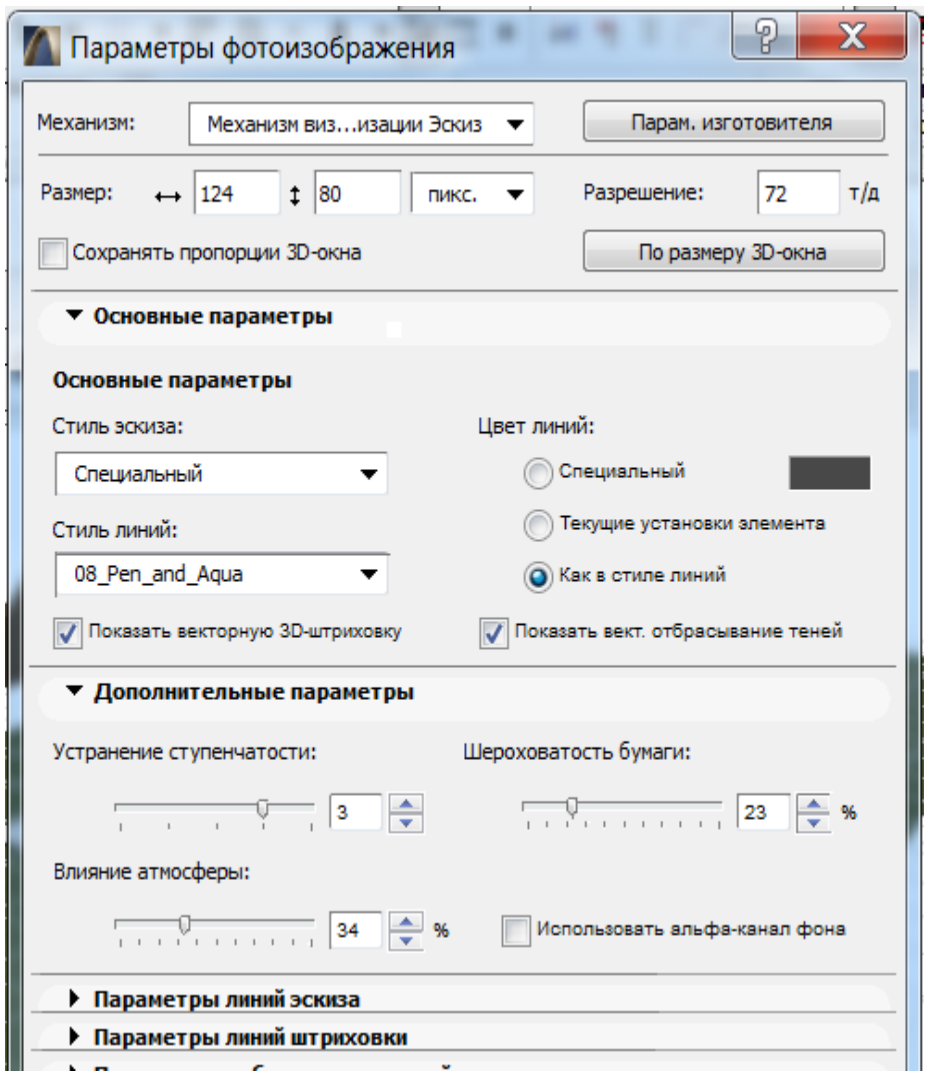

Рисунок 34 - Параметры механизма эскизной визуализации

Здесь можно выбрать понравившийся стиль изображения, учесть влияние атмосферы и шероховатость бумаги, настроить цвет и тип линий эскиза, тип фона, штриховки и теней и т.п., а также создать свой оригинальный стиль для использования в проекте (рисунок 35).

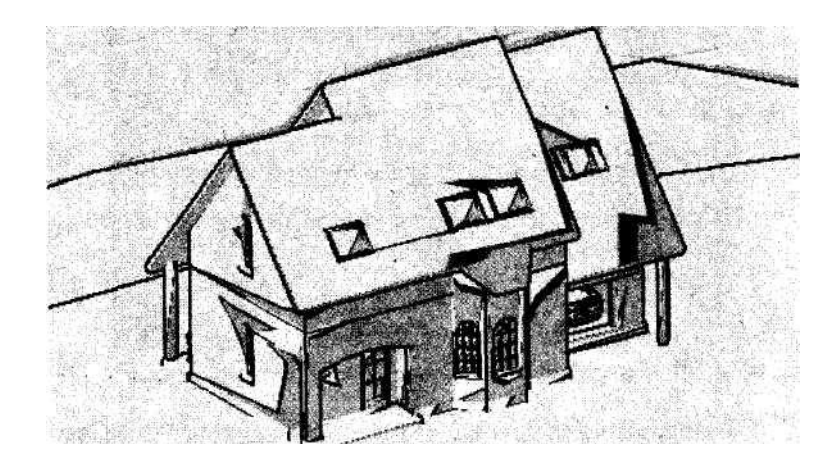

Рисунок 35 - Пример эскизного представления модели

Другие возможные механизмы представления изображения подробно описаны в документации к программе и литературе [2,4].

В закладке *Фон* выбираются *Цвета* условных *Неба* и *Земли* (рисунок 36) или *Рисунок* в качестве фонового изображения (рисунок 37).

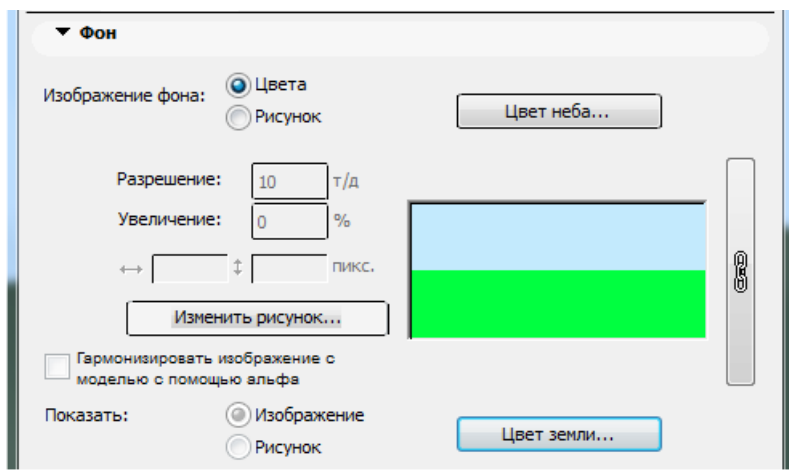

Рисунок 36 - Настройка фотоизображения (Цвет неба и земли)

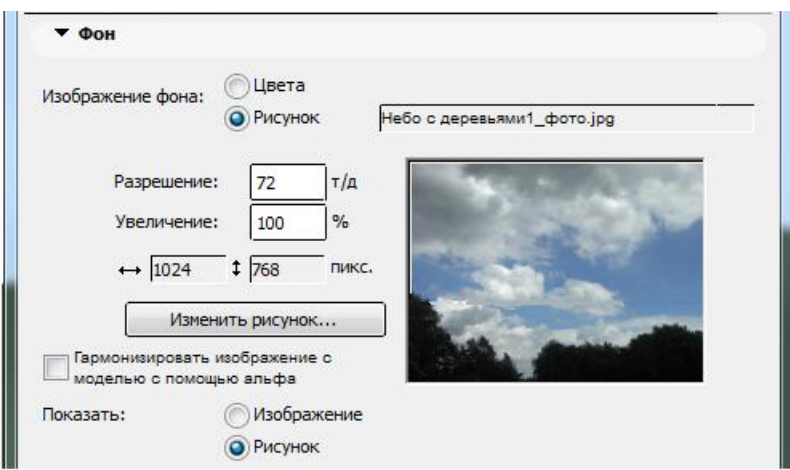

Рисунок 37 - Настройка фотоизображения (Картинки фона)

В качестве рисунка фона в стандартной библиотеке программы в папке *Рисунки фона 17* предлагается на выбор множество растровых изображений различных природных состояний: облачность, штормовое небо, гроза и т.п.

Кнопка *По размеру 3D-окна* (рисунок 32) увеличивает размеры фотоизображения до размеров 3D-окна, а флажок *Сохранять пропорции 3Dокна* делает размеры фотоизображения пропорциональными размерам 3Dокна.

К настройке параметров закладок *Яркость* и *Неполная съемка* следует обращаться лишь после накопления опыта работы с фотоизображениями. Здесь, помимо прочего, очень многое зависит от возможностей графической карты компьютера и монитора.

#### **3.6. Видеосъемка проекта**

ArchiCAD позволяет осуществлять видеосъемку модели здания и создавать фильм-презентацию проекта.

Для этих целей используется инструмент *Камера* . Камеры размещаются на плане этажа и могут быть нескольких видов, а их настройка производится с помощью соответствующих диалоговых окон.

В окне *Параметры камеры* указывается имя траектории и затем по подсказке в строке статуса вокруг дома расставляются камеры с указанием месторасположения и расстояния до цели (рисунок 37).

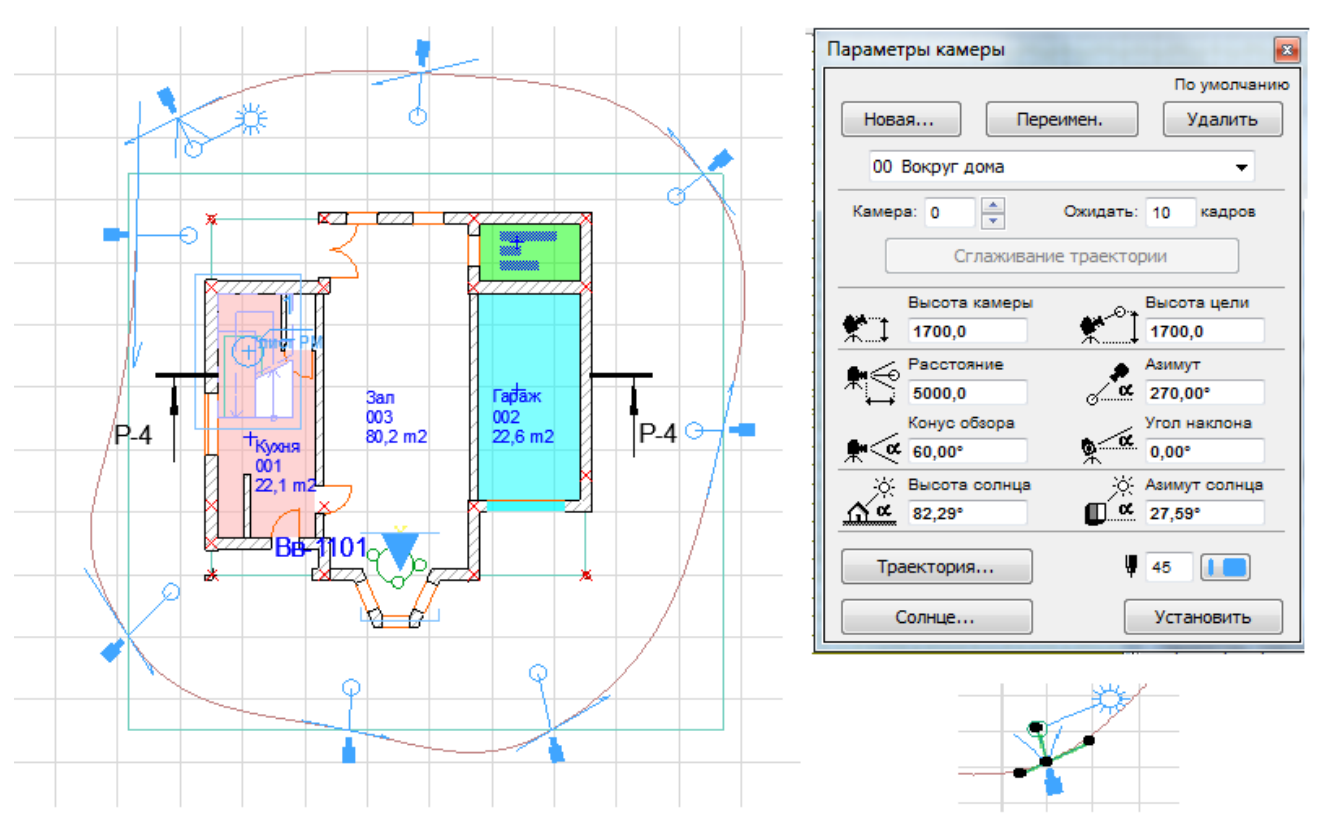

Рисунок 37 - Расстановка камер

Расположение установленной камеры можно изменить с помощью маркеров камеры. Рядом с камерой отображается расположение солнца.

В окне параметров также можно задать количество кадров, которые должна отснять камера (чем больше кадров установлено, тем больше величина задержки съемки в данной точке и, следовательно, лучше обеспечивается плавность переходов видео).

Если камеры расставляются сразу, то траектория для них создается автоматически. Параметры траектории можно подкорректировать кнопкой *Траектория....*

Для отображения полученной анимации с установленных камер следует активировать команду в меню *Документ - Креативная визуализация* 

*- Произвести съемку...* и в открывшемся диалоговом окне нажать кнопку *Показать*.

Предварительно в окне можно выбрать один из источников получения изображения: *3D-изображение* или *Фотоизображение*, задать показ нескольких кадров: *Кадры с .. по .*. (рисунок 38).

Если установить переключатель *С промежуточными кадрами*, то в анимации будут использованы все кадры. Если необходимо создать анимацию из кадров, полученных только с установленных камер, исключая промежуточные кадры, следует выбрать переключатель *Только ключевые кадры*.

Сохранить полученную съемку можно с помощью кнопки *Сохранить*....

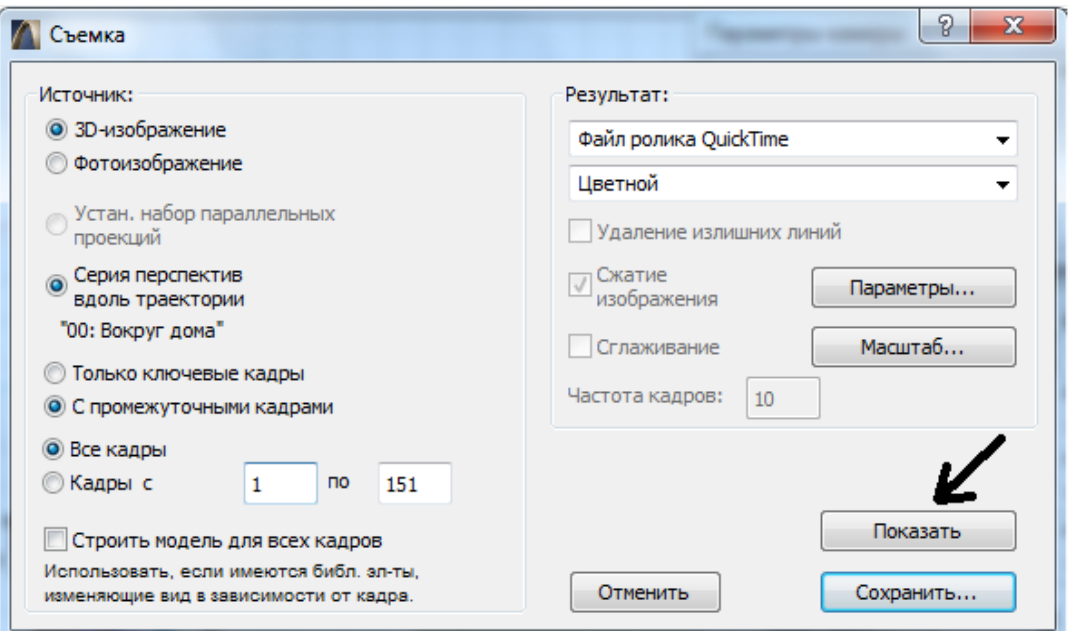

Рисунок 38 - Диалоговое окно настройки параметров съемки

На панели *Навигатора* в ветке дерева *3D* перечислены траектории и используемые камеры. Двойным щелчком можно отобразить кадр соответствующей камеры (рисунок 39).

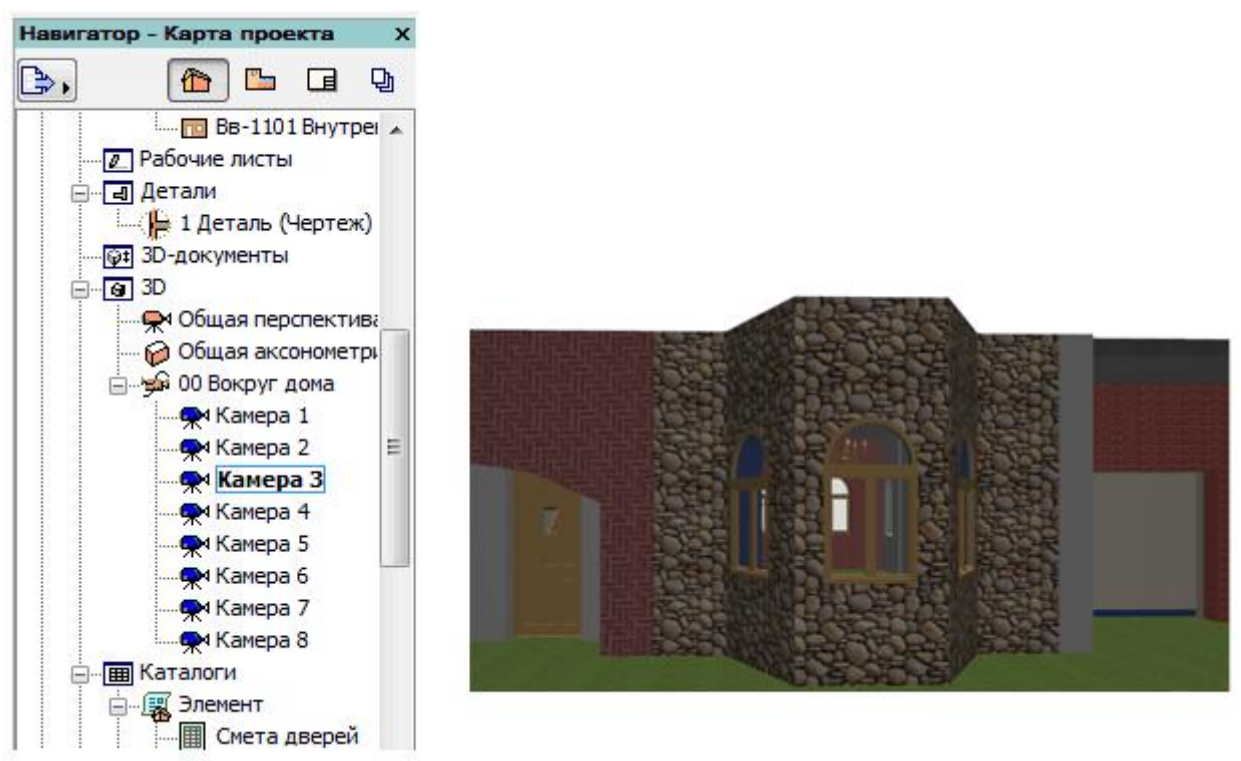

Рисунок 39 - Кадр с *Камеры 3*

Проверить получаемый камерой вид можно другим способом: для этого выберите ее и перейдите в 3D-окно.

#### **3.7. 3D-анализ**

Находясь в перспективном виде можно провести пространственный анализ модели с помощью команды *Вид-Анализ модели*, либо раскрыть кнопку *3D-окно* и выбрать опцию *Перспектива* , а затем нажать кнопку *Анализ модели* . В открывшемся окне *Информация 3D-анализа* перечислены команды управления перемещением (рисунок 40):

**В Информация 3D-анализа** 

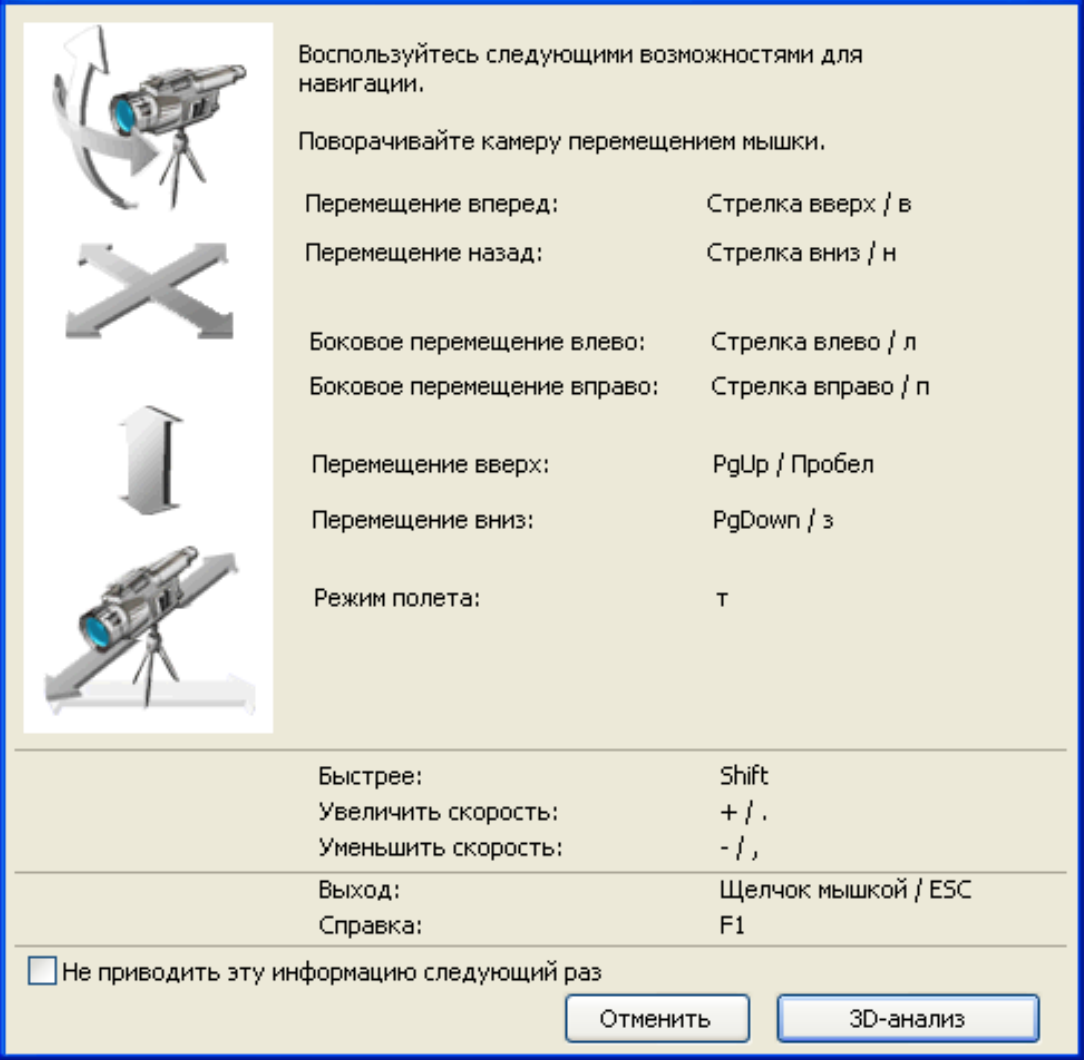

Рисунок 40 - Окно *Информация 3D-анализа*

Находясь в режиме анализа модели с помощью клавиш со стрелками клавиатуры, также как и при использовании в видеоиграх, можно организовать навигацию по виртуальному зданию.

Режим навигации активизируется после закрытия окна кнопкой *3Dанализ*.

Если выбран режим анализа модели, то в нижней части экрана появляются управляющие элементы *Полет* и *Скорость* (рисунок 41).

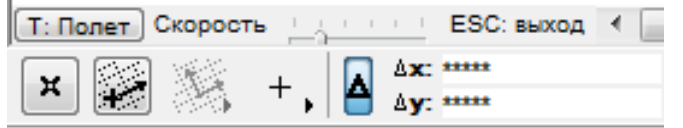

Рисунок 41 - Управляющие элементы *Полет* и *Скорость*

Для выхода из режима анализа модели необходимо щелкнуть левой кнопкой мыши или нажать клавишу Esc.

# **Лабораторная работа №4. Вывод чертежей на печать**

#### **4.1. Особенности вывода чертежей на печать**

В процессе создания проекта можно настроить перья элементов проекта таким образом, чтобы обеспечить каждой выводимой линии свою толщину. Имеется возможность по-разному представлять различные конструктивные и графические элементы проекта при выводе на экран и на печатающие устройства.

Управлять параметрами отображения чертежа на экране и на внешних устройствах (принтер, плоттер) в программе *ArchiCAD* можно через различные опции меню *Вид - Параметры вывода на экран* (рисунок 42).

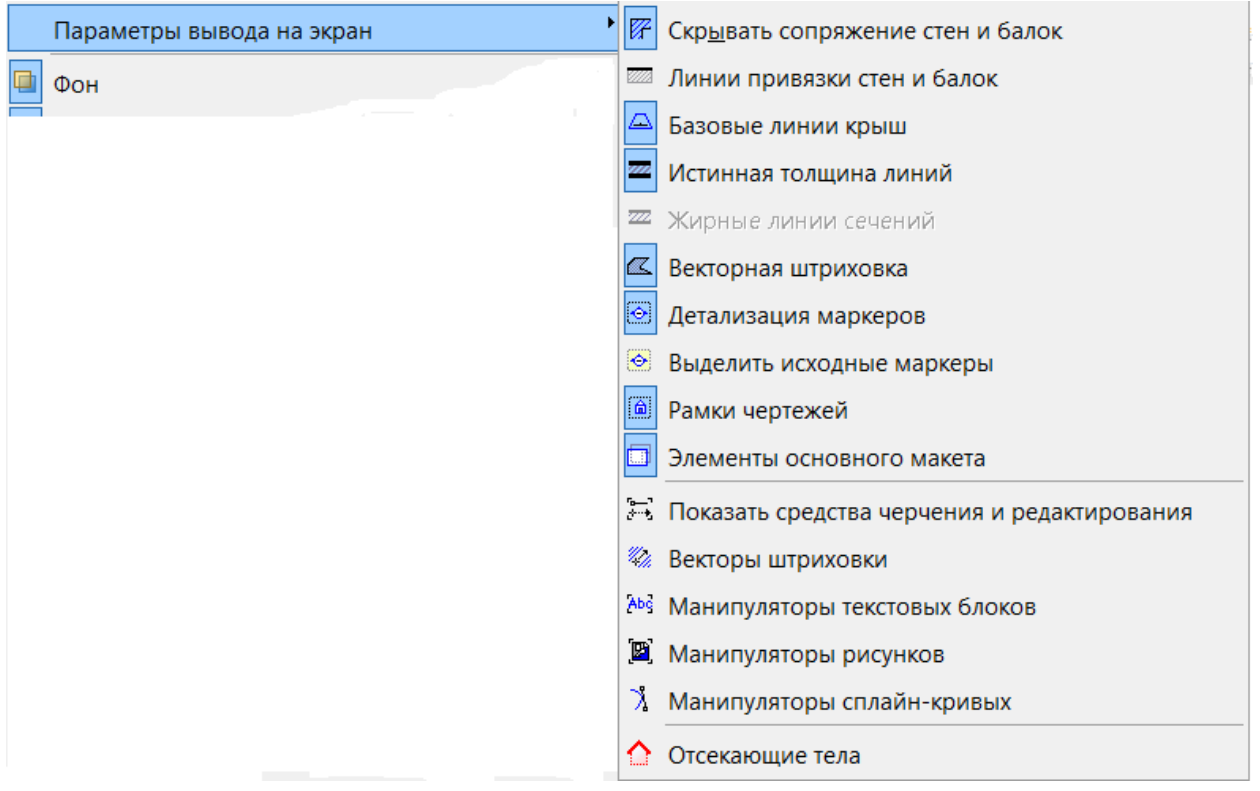

Рисунок 42 - Опции управления выводом чертежа

В первую очередь, нас интересует, как обеспечить нужную толщину выводимых на экран (и печать) линий. Для этого предназначена команда *Истинная толщина линий*, т.е. линии, толщина которых определена толщиной пера, которым эта линия начерчена.

Другие команды этого меню задают способ вывода на экран и на печатающее устройство различных конструктивных и графических элементов проекта. Так, при выводе на экран и, соответственно, на печатающее устройство можно *Показывать* или *Не показывать:* пересечения стен и балок, базовые линии крыш, глубину разрезов и др. Предусмотрено множество вариантов штриховки конструкций и поверхностей и различных вариантов представления окон и дверей (с размерами или без и т.п.).

Для вывода чертежей на печать в *ArchiCAD* в меню *Файл* имеются две группы команд - одна для вывода на принтер, другая — на плоттер.

Параметры печатной страницы при выводе на плоттер задаются в диалоговом окне *Параметры плоттера* (рисунок 43), позволяющем выбрать модель плоттера, установить размер и ориентацию бумаги.

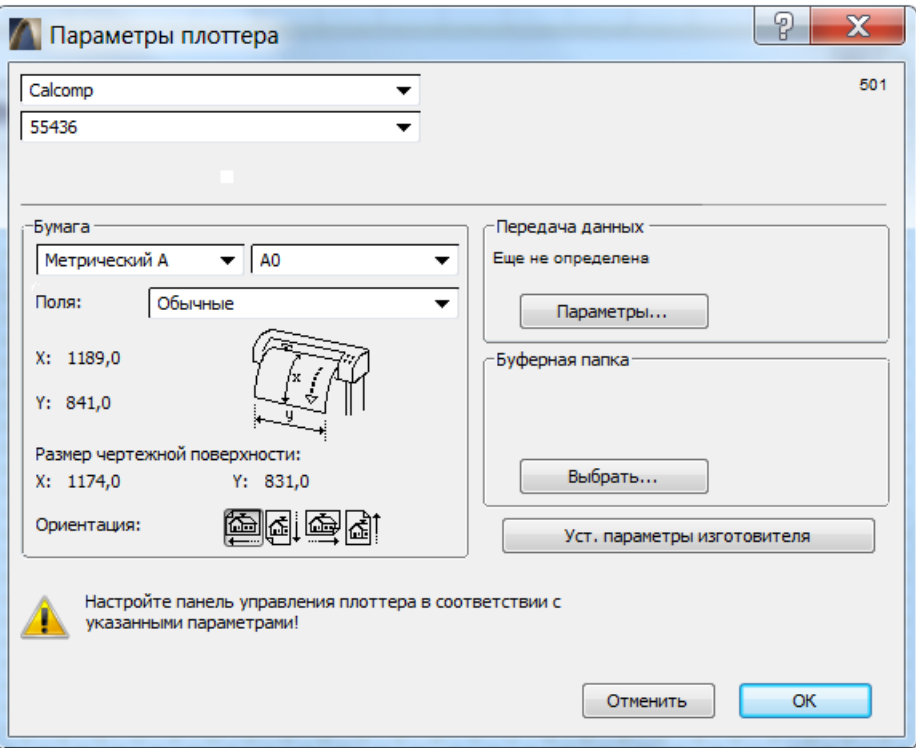

Рисунок 43 - Настройка параметров плоттера

Вывод чертежа на плоттер осуществляет команда *Вывести на плоттер,*  открывающая одноименное диалоговое окно (рисунок 44).

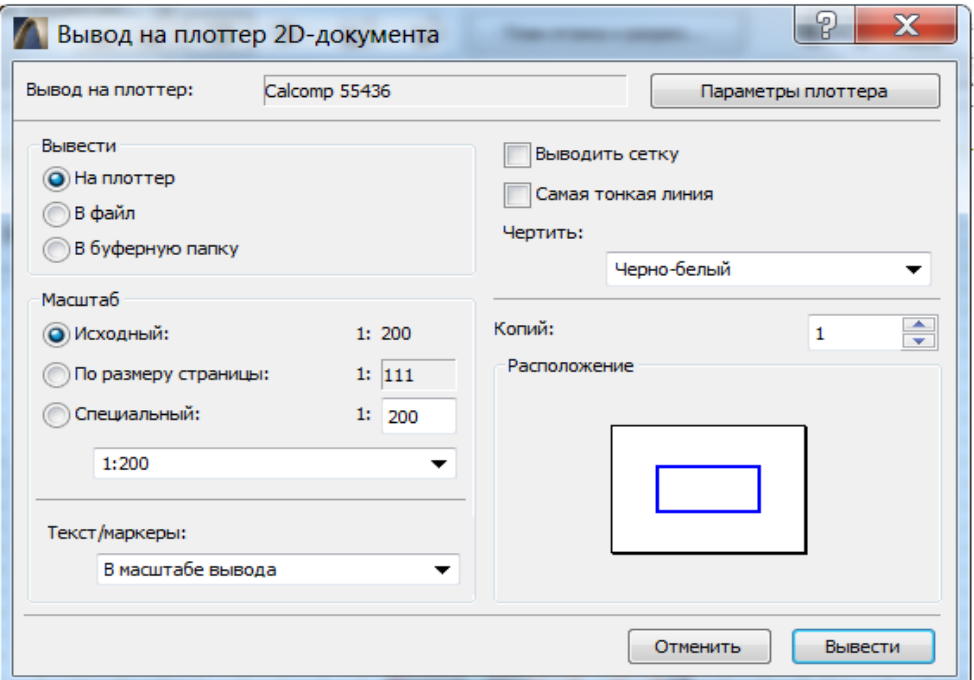

Рисунок 44 - Вывод чертежа на плоттер

В данном окне производятся настройки параметров печати: устанавливается масштаб вывода, назначается или отменяется вывод координатной сетки, определяются размеры выводимых текстов и маркеров.

Для настройки печатной страницы при выводе на принтер используется диалоговое окно *Настройка печати* (рисунок 45), вызываемое командой *Параметры печати* в меню *Файл,* в котором могут быть заданы размеры и ориентация бумаги, а также сделаны настройки драйвера принтера.

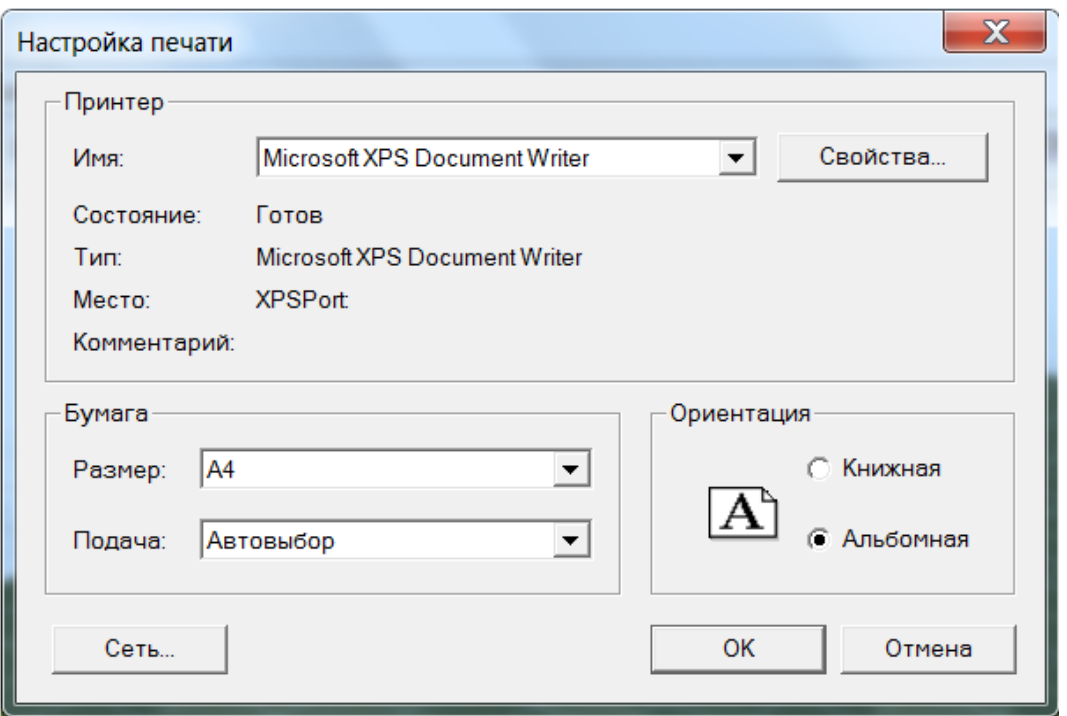

Рисунок 45 - Настройка печати на принтер

Вывод чертежей на принтер осуществляется выполнением команды *Печать,* которая, в свою очередь, открывает - диалоговое окно *Печать 2Dдокумента* (рисунок 46), в котором можно настроить параметры печати: *Масштаб печати, Печатать ли весь чертеж* или только *Текущий вид, Все цвета делать черными, Печатать сетки, маркеры, количество копий* и др.

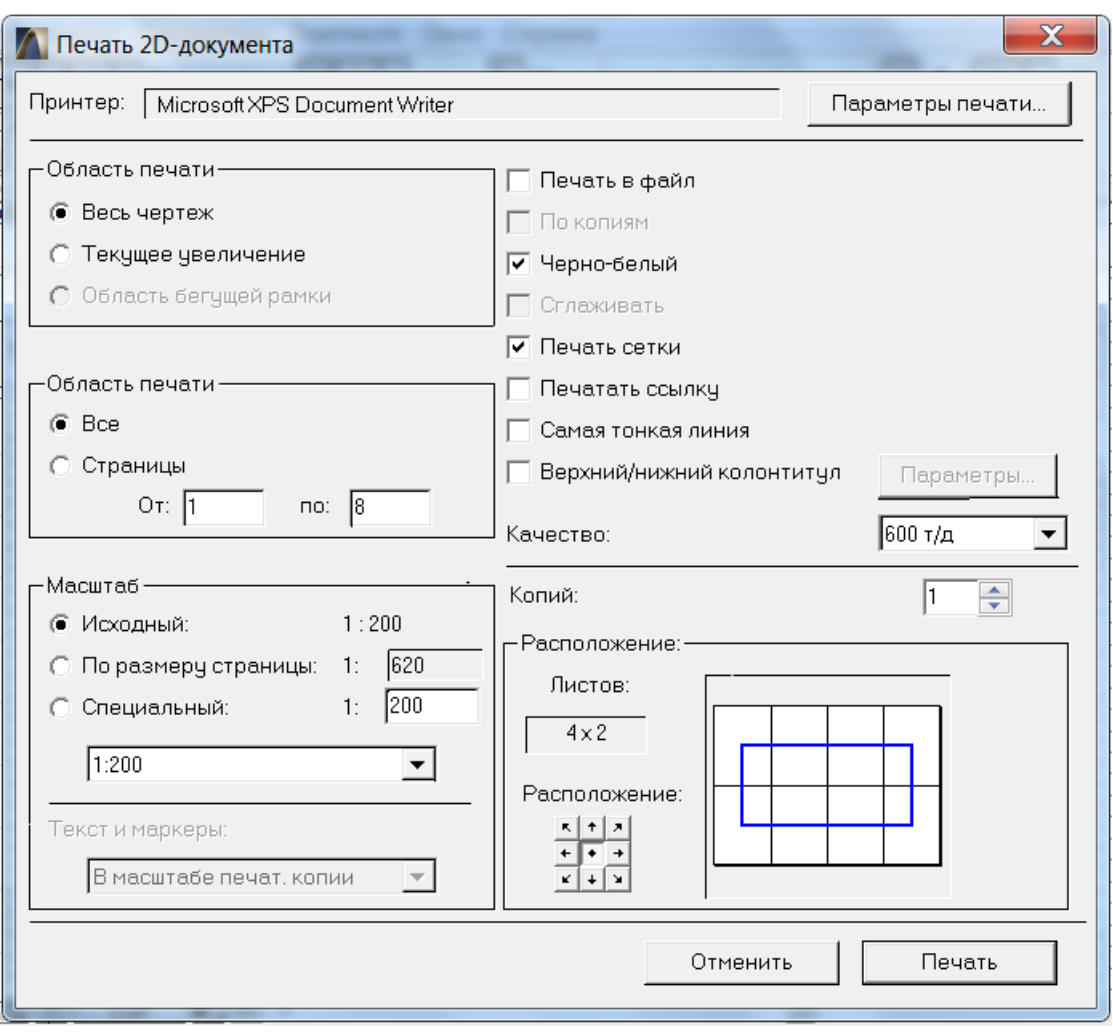

Рисунок 46 - Настройка печати 2D-документа

Если размер чертежа превышает размер области печати принтера на бумаге установленного формата (это пользователь может видеть в специальном просмотровом окошке диалогового окна *Печать 2Dдокумента), ArchiCAD* сам автоматически разбивает чертеж на несколько печатных листов, и пользователю необходимо принять решение или согласиться с такой разбивкой, или изменить масштаб печати. Для плоттеров такая функция не поддерживается, и при выборе масштаба вывода возможна установка только такого масштаба, при котором чертеж полностью помещается в области печати.

#### **4.2. Макетирование в ArchiCAD**

Особенностью печати чертежей непосредственно из *ArchiCAD* является то, что на печать выводится только содержимое текущего рабочего окна, поэтому при необходимости напечатать на одном листе несколько разных видов возникают некоторые трудности, особенно если эти виды имеют разный масштаб. Обычно предварительно все отдельные виды (чертежи) проекта собираются в макет, который будет являться представлением печатного листа, где (в отличие от печатного листа) можно свободно перемещать и компоновать элементы изображения (рисунок 47).

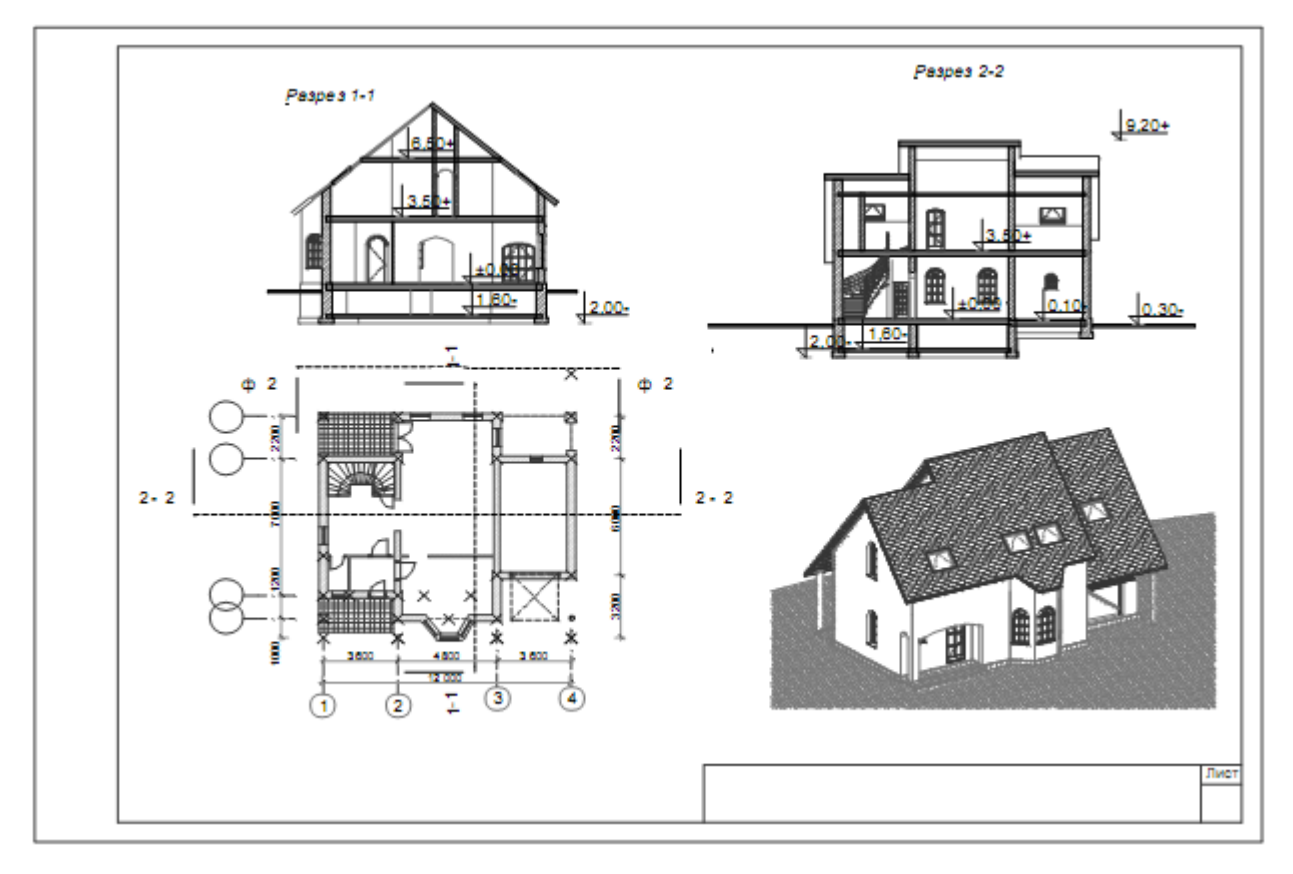

Рисунок 47 - Макет из нескольких чертежей проекта

В тех случаях, когда, как в рассмотренной учебной работе, необходимо создать несложный макет без сохранения связи чертежей с проектом, т.е. не требуется обеспечивать ассоциативность чертежей, можно создать макет непосредственно в *ArchiCAD,* откуда и вывести его описанным выше способом. Проще всего для создания макета листа, в состав которого войдут планы этажей, разрезы и 3D-виды, сформировать дополнительный этаж, в который скопировать необходимые изображения. Технология создания макета такова.

Открыть командой *Установка этажей* одноименное окно, сформировать вверху или внизу новый этаж с названием «Макет» и перейти на него.

1. В меню *Документ-Масштаб плана этажа* выбрать масштаб *т* и формат листа - ширину *w* и высоту *h.* Нарисовать инструментом *Линия* границы макета шириной, *w/m* и высотой *h/m.*

2. Выделить и скопировать в буфер обмена нужные фрагменты на планах этажей и в окнах разрезов и вставить их на этаже «Макет».

3. Выделив все вставленные фрагменты планов и разрезов, выбрать и исполнить из меню *Монтаж* команду *Декомпозировать объекты.*

Все конструкционные элементы в этих фрагментах расщепятся на 2Dэлементы — линии, дуги, заливки и т.д. Это позволит скорректировать изображения (убрать или добавить линии и т.п.), а также очистить 3D-окно от новых лишних 3D-элементов, полученных при заполнении макета.

5. Установить инструмент *Бегущая рамка (Marquee Tool)* в режиме 2D и скопировать командой *Скопировать (Сору)* в буфер обмена необходимый 3D-вид.

При выполнении этой команды появится одноименное окно, в котором предлагается установить параметры копирования 3Dизображений. В списке *Скопировать/Сохранить как (Copy/Save As)* выбрать тип копии *Рисунок (Paintscreenhot),* если вид не предполагается впоследствии редактировать в макете.

В этом случае копия будет иметь формат рисунка. В случае выбора *Масштабируемый чертеж (Scaling Drawing)* копия, как в случае с командой *Декомпозировать объекты (Explode),* будет расщеплена на обычные редактируемые 2D-элементы. При вставке копии второго типа можно, не прерывая команды *Вставить (Paste),* перейти на масштабирование, выбрав из меню *Редактор (Edit)* команду *Изменить пропорции (Resize).* Вернувшись в команду вставки, необходимо указать положение копии. В результате имеем макет, представленный на рисунке 47.

## **Лабораторная работа №5.**

### **Взаимодействие с другими программами**

В ArchiCAD используется система поддержки файлов разных форматов. Благодаря этому обеспечивается связь с другими программами: AutoCAD, 3DMAX, Photoshop и пр.

Файл проекта ArchiCAD имеет расширение *\*.pln*. Созданный проект можно сохранить и в других форматах через меню *Файл - Сохранить как...* (рисунок 48).

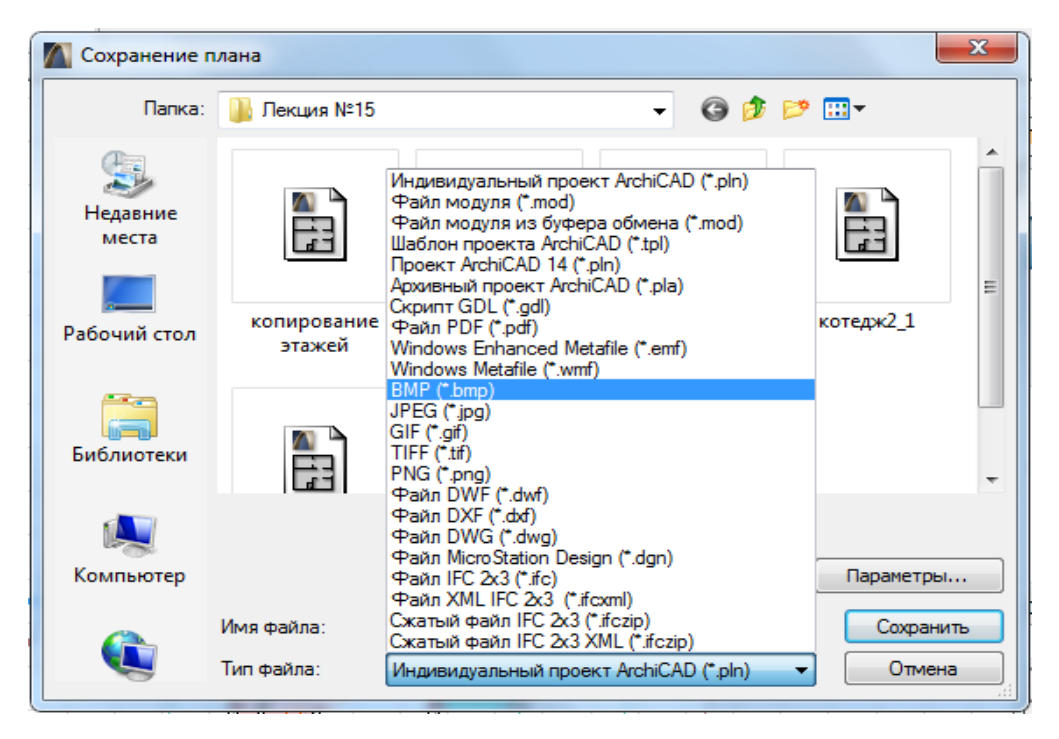

Рисунок 48 - Диалоговое окно сохранения файла проекта

Перечень доступных форматов зависит от выбранного режима: *План этажа* или *3D-окно*.

Для растровой графики поддерживаются форматы *\*.BMP, \*.JPEG, \*.PNG, \*.TIFF, \*.PSD* (Photoshop), и др.

С помощью кнопки *Параметры...* можно настроить параметры сохранения (рисунок 49).

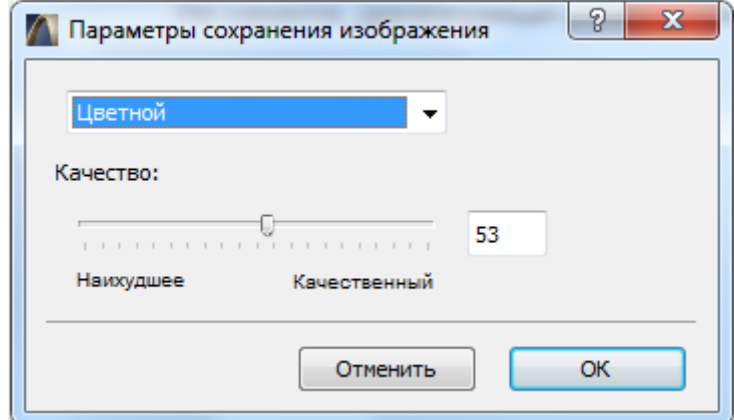

Рисунок 49 - Окно параметров сохранения изображения

Формат PDF - используется для вывода и пересылки документации. Форматы Autodesk - используются для хранения векторных чертежей:

*\*.DWF* - для электронного обмена информацией,

*\*.DXF/DWG* - для хранения данных AutoCAD.

Формат IFC - файлы в данном формате используются для обмена данными между различными системами архитектурного проектирования (Allplan, 3DHome).

Формат 3D Studio - данный формат предназначен для хранения трехмерной графики и анимации, предназначенной для пакета 3D Max. Предварительно должна быть создана перспективная или параллельная проекция объектов.

#### **5.1. Взаимодействие с AutoCAD**

ArchiCAD имеет расширенный механизм поддержки импорта/экспорта данных в формате AutoCAD *(\*.dxf/\*.dwg*), который на сегодняшний день является стандартом информационного обмена.

Экспорт проекта в DFX/DWG-формат - осуществляется через меню *Файл - Сохранить как...* .

Если сохранение осуществляется при активном 2D-окне, то будет сохранен 2D-чертеж формата AutoCAD. Если же активно 3D-окно, то файл будет сохранен в 3D-формате AutoCAD.

#### **Импорт DXF/DWG файлов**

Открытие файла AutoCAD осуществляется с помощью меню *Файл - Открыть*. В диалоговом окне следует определить параметры открытия через раскрывающийся список *Транслятор* или кнопку *Параметры...* . Окно содержит перечень файлов конфигурации (трансляторов) для перевода данных формата AutoCAD в формат ArchiCAD (рисунок 50).

| x<br><b>Открытие файла</b> |                                           |                                                 |                  |          |
|----------------------------|-------------------------------------------|-------------------------------------------------|------------------|----------|
| Папка:                     | Лекция 11 3D моделирование                |                                                 | . 0              |          |
| Недавние<br>места          | Имя                                       |                                                 | Дата изменения   | Тип      |
|                            | 3D House.dwg                              |                                                 | 06.12.2006 15:06 | Файл "DW |
|                            | colorwh.dwg                               |                                                 | 07.02.2006 17:49 | Файл "DW |
|                            | Tablet.dwg                                |                                                 | 23.03.2007 15:28 | Файл "DW |
| Рабочий стол               | Visualization - Condominium with Skylight |                                                 | 21.12.2006 17:21 | Файл "DW |
|                            | Visualization - Sun and Sky Demo.dwg      |                                                 | 21.12.2006 17:16 | Файл "DW |
|                            | 凹 Лекция Nº113D                           |                                                 | 13.11.2012 8:43  | Документ |
| Библиотеки                 | микроскоп LESSON09.DWT                    |                                                 | 06.05.1997 8:26  | Файл "DW |
|                            | <u>M</u> Окно 3D AutoCAD                  |                                                 | 11.11.2012 18:12 | Точечный |
|                            | <b>M</b> Панели для 3D                    |                                                 | 11.11.2012 21:57 | Точечный |
|                            |                                           | m                                               |                  |          |
|                            | Запуск нового экземпляра ArchiCAD         |                                                 |                  |          |
| Компьютер                  | Транслятор:                               | 02 Для редактируемого импорта<br>Параметры<br>٠ |                  |          |
|                            |                                           | 01 Для дальнейшего редактирования               |                  |          |
|                            | Имя файла:                                | 02 Для редактируемого импорта                   | Открыть          |          |
|                            | Тип файлов:                               | 03 Для вывода как есть                          |                  | Отмена   |
|                            |                                           | 04 Сохранение индекса пера                      |                  |          |
|                            |                                           | Спец. встроенный транслятор                     |                  |          |

Рисунок 50 - Окно открытия файла

В этих файлах находятся настройки преобразования типов линий, шрифтов, слоев и др. информации.

#### **Объединение файлов DXF/DWG с проектом**

Для объединения файлов системы AutoCAD с проектом ArchiCAD осуществляется с помощью команды меню *Файл - Специальные операции - Объединить...* . В диалоговом окне выбирается способ присоединения и дополнительные параметры.

#### **5.2. Взаимодействие с Artlantis**

Механизмы визуализации проектов в ArchiCAD не отличаются высокой эффективностью и современному уровню. Поэтому для визуализации проектов ArchiCAD лучше использовать специализированные программы, такие как Artlantis.

Artlantis - это простое и мощное приложение для быстрой подготовки фотореалистичных презентаций. Программа не требует обучения. Превосходное качество, высокое быстродействие и простота использования сделали это приложение самым популярным среди пользователей ArchiCAD, создающих профессиональные презентации.

Artlantis позволяет воспроизвести созданную трехмерную модель с учетом естественной освещенности. Имеющиеся в распоряжении «натуральное небо», солнце, луна и звезды добавляют в проект естественности. Допускается менять цвет и форму облаков: перистые, кучево-дождевые, слоистые облака добавляют реалистичности при изображении неба.

Artlantis создает различные оттенки освещенности созданных объектов от рассвета до захода солнца, снаружи и внутри здания и таким образом позволяет представлять образы и анимации с фотографическим качеством.

Artlantis предлагает автоматический выбор текстуры. Она позволяет создавать: зеркальное отражение, солнечные блики, эффекты затуманивания со значительным эффектом ретуширования. Программа обладает богатой библиотекой с различными изображениями трехмерных объектов.

#### **Заключение**

Опыт использования системы ArchiCAD, как наиболее доступной и понятной системы, позволяет пользователям быстрее погрузиться в мир компьютерного проектирования, без которого в настоящее время немыслима практика проектирования объектов строительства.

Естественно, ввиду небольшого формата пособия за рамками нашего рассмотрения осталось много важных и нужных вопросов, связанных с реальным компьютерным проектированием, таких как: извлечение информации о проекте (зоны, спецификации, сметы), взаимодействие *ArchiCAD* с другими программами *(AutoCad, SCAD* и др.), организация коллективной работы над проектом. Все желающие углубить свои знания и умения могут найти подробное описание этих вопросов в приведенной ниже литературе.

Освоившие работу в системе *ArchiCAD* в дальнейшем с успехом могут использовать ее при выполнении любых проектных работ, в расчетах смет, для подсчета объемов при оценке недвижимости и т.п.

В настоящее время *ArchiCAD,* особенно дополненный множеством доступных расширений, в состоянии претворить в чертежи самые смелые фантазии инженеров-архитекторов.

#### **СПИСОК ИСПОЛЬЗОВАННЫХ ИСТОЧНИКОВ**

1. Рыбачек В.П. Архитектурное моделирование в ArchiCAD: учебн. пособие, ч.1. Основы работы в ArchiCAD. – Рязань: СТУ, 2016.

2. Малова Н.А. ArchiCAD 15 в примерах. Русская версия. СПб.: БВХ-Петербург, 2012.

3. Крючков А.В. ArchiCAD 14. Примеры и секреты. М.: АСТ, 2011.

4. Тозик В.Т., Иванова О.М., Ушакова О.Б. ArchiCAD. Архитектурное проектирование для начинающих. М.: BHV, 2009.

5. Титов С.Р. ArchiCAD 13. Справочник с примерами. М.: Фойлис, 2010.

6. Иванова О.М. Практикум по ArchiCAD: 30 актуальных проектов. М.: BHV, 2011.

7. Георгиевский О.В. Единые требования по выполнению строительных чертежей. М.: Архитектура-С, 2003.

#### *Приложение*

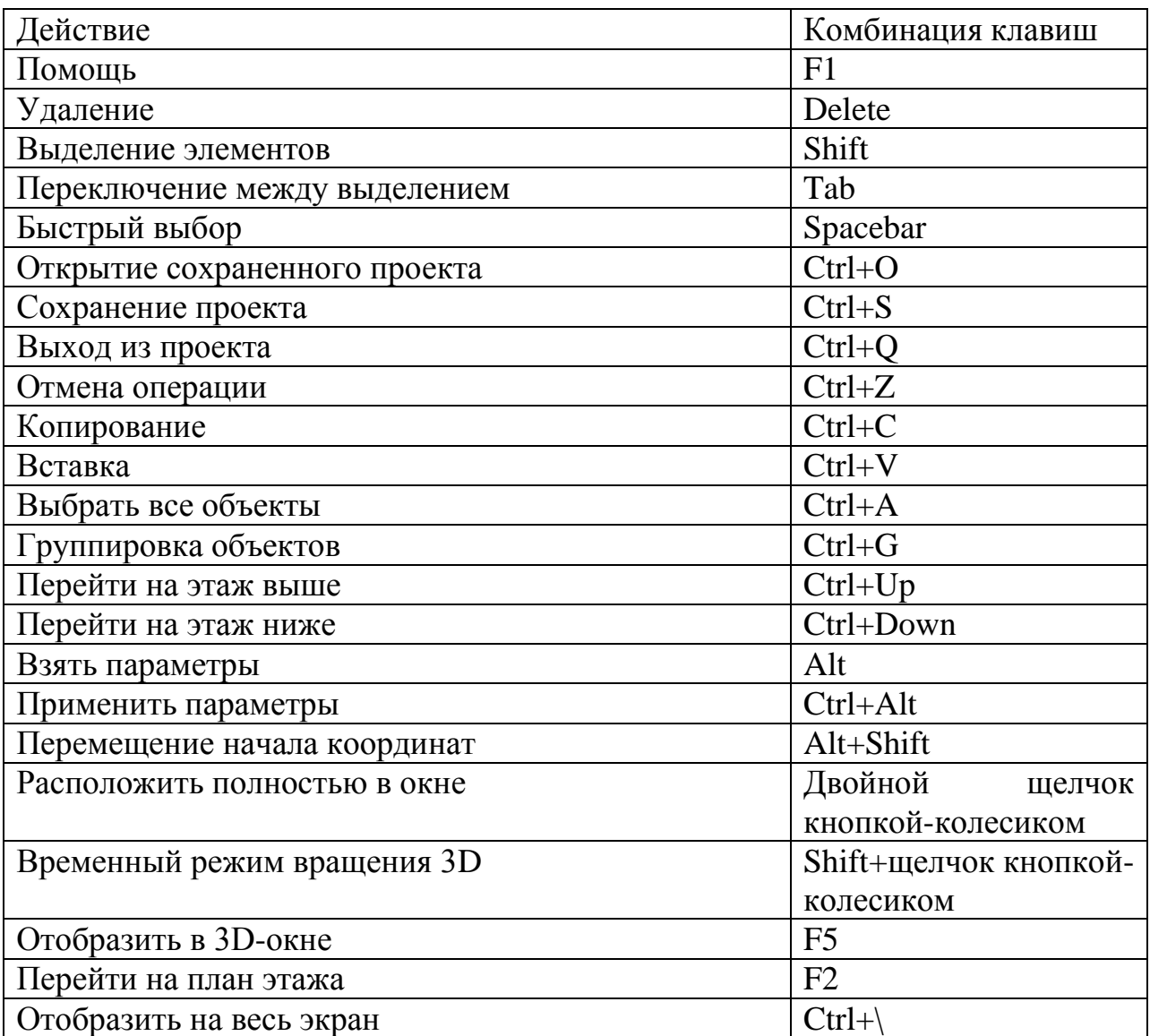

### **Часто используемые клавиатурные сокращения**

# **СОДЕРЖАНИЕ**

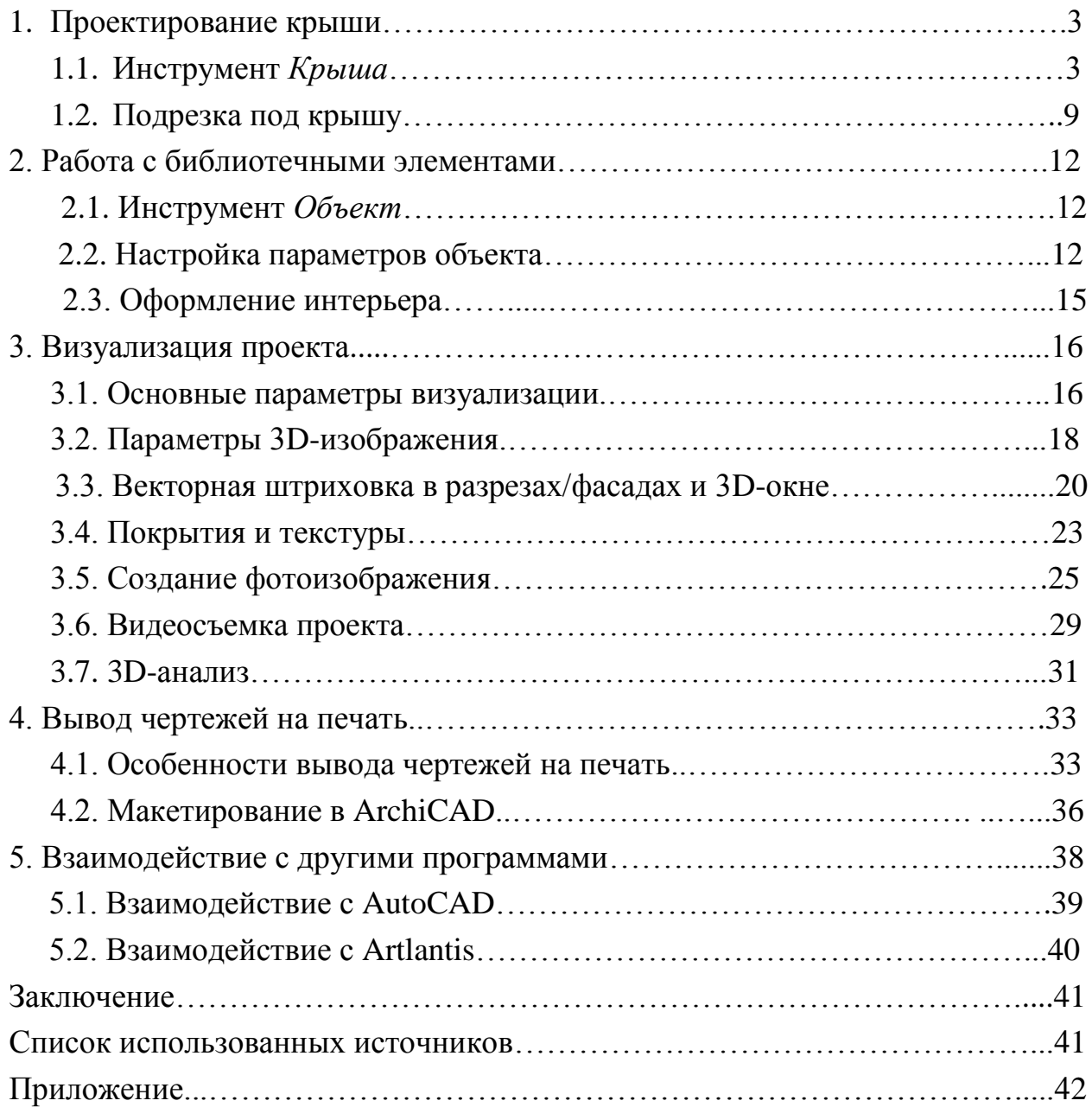

Подписано в печать 12.01.21. Электронное издание.

Издательство «Современный технический университет» 390048, г. Рязань, ул. Новоселов, 35А. (4912) 30-06-30, 30-08-30